TALLINNA TEHNIKAÜLIKOOL Infotehnoloogia teaduskond Tarkvarateaduse instituut

IT40LT

Kirke Pralla 143009IABB

# **TTÜ ROBOTIKLUBI PROJEKTIHALDUSSÜSTEEMI LOOMINE ANDROIDI RAKENDUSENA**

Bakalaureusetöö

Juhendaja: Ago Luberg

MSc

## **Autorideklaratsioon**

Kinnitan, et olen koostanud antud lõputöö iseseisvalt ning seda ei ole kellegi teise poolt varem kaitsmisele esitatud. Kõik töö koostamisel kasutatud teiste autorite tööd, olulised seisukohad, kirjandusallikatest ja mujalt pärinevad andmed on töös viidatud.

Kirke Pralla

22.05.2017

## **Annotatsioon**

Antud bakalaureusetöö eesmärgiks on parandada TTÜ Robotiklubi projektihaldust, muutes seda lihtsamaks ja läbipaistvamaks. Kogu arendusprotsessiga seotud infot hoitakse Exceli failides, mis on kättesaadav vaid dokumendi koostajatele ning neile, kes selle kohta infot küsivad. Nii tekib olukordi, kus meeskonna liige jääb ilma olulisest infost, kui ta ei ole vastava dokumendi olemasolust teadlik.

Töö tulemusel valmib Androidi rakendus, mis pakub lahendust eelpool kirjeldatud probleemile. Rakenduse kaudu on võimalik kõigil huvilistel näha käimasolevaid projekte ning nendega seonduvat. Kõikidel TTÜ Robotiklubi liikmetel on võimalik lisada projekte, ülesandeid ja muuta olemasolevaid. Kogu projektihaldusega seotud info on nähtaval nii rakenduses kui ka TTÜ Robotiklubi veebilehel. Töös on toodud ülevaade rakenduse vajalikkusest, nõuetest, visuaalsest ning tehnilisest lahendusest.

Lõputöö on kirjutatud eesti keeles ning sisaldab teksti 31 leheküljel, 4 peatükki, 16 joonist, 6 tabelit.

## **Abstract**

## **Development of Project Management Tool for TTÜ Robotics Club as Android Application**

The aim of this thesis is to improve simplicity and transparency of TTÜ Robotics club's project management. The project information has been held in Excel file and been available for author as well as group members by their request. This kind of group work has been resulted in loss of critical information as group members are not always informed about updates.

The Android application has been developed as a result of present thesis to solve the task described above. Project information is available in application for registered users as well as visitors. Furthermore, all registered users with proper rights, can add and edit projects as well as tasks. Writing rights are gained when a person becomes a full member of TTÜ Robotics club. All project management related information is shown both in application and on the robotics club web page. The application uses external library for communicating with web page.

The thesis consists of four parts. Analysis chapter gives overview of requirements, explains selection of development platform and the necessity of this application. Second paragraph describes application's functionality and user interface. Third paragraph gives overview of technical solutions used for implementing this application. Final paragraph communicates end-user's user experience and recommendations for the future.

The thesis is in Estonian and contains 31 pages of text, 4 chapters, 16 figures, 6 tables.

# **Lühendite ja mõistete sõnastik**

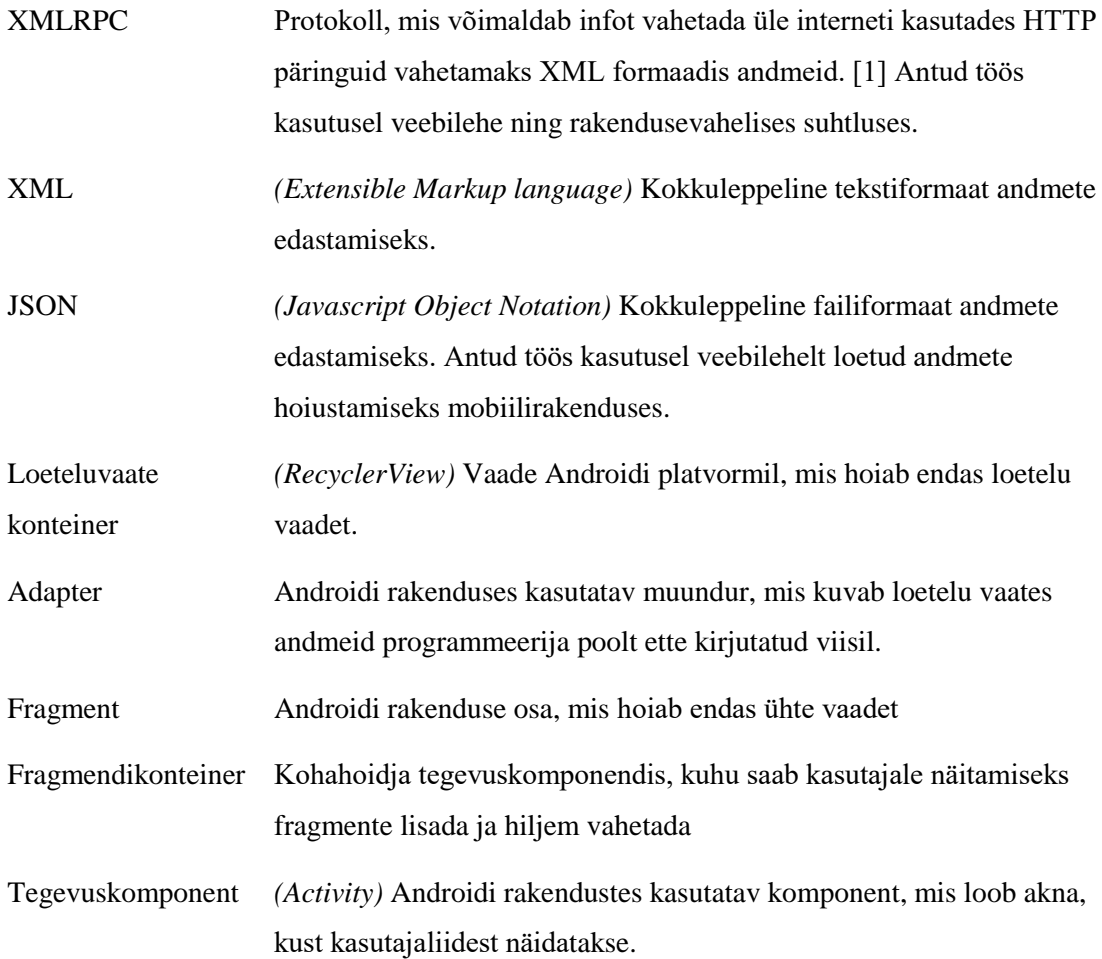

## **Sisukord**

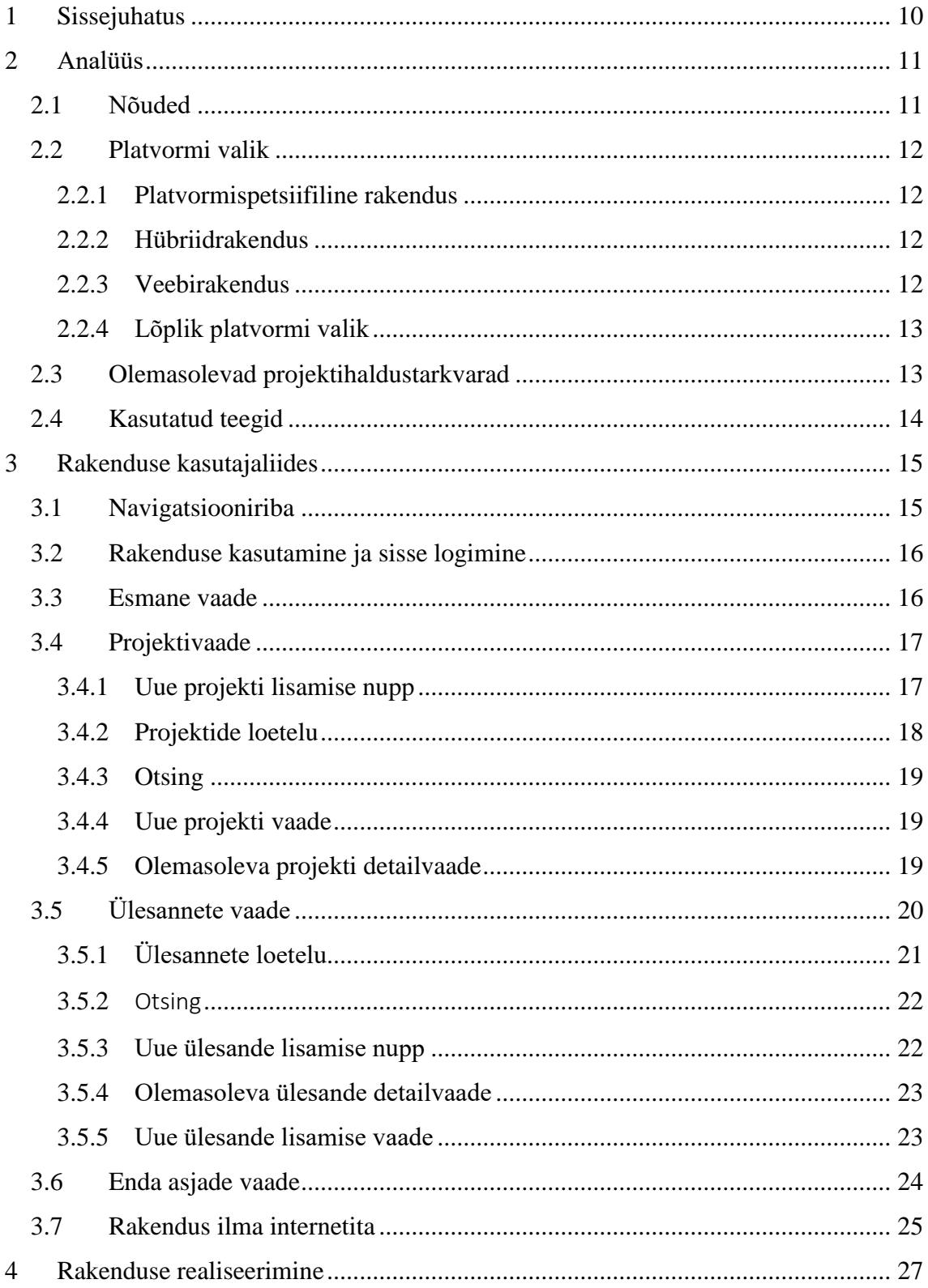

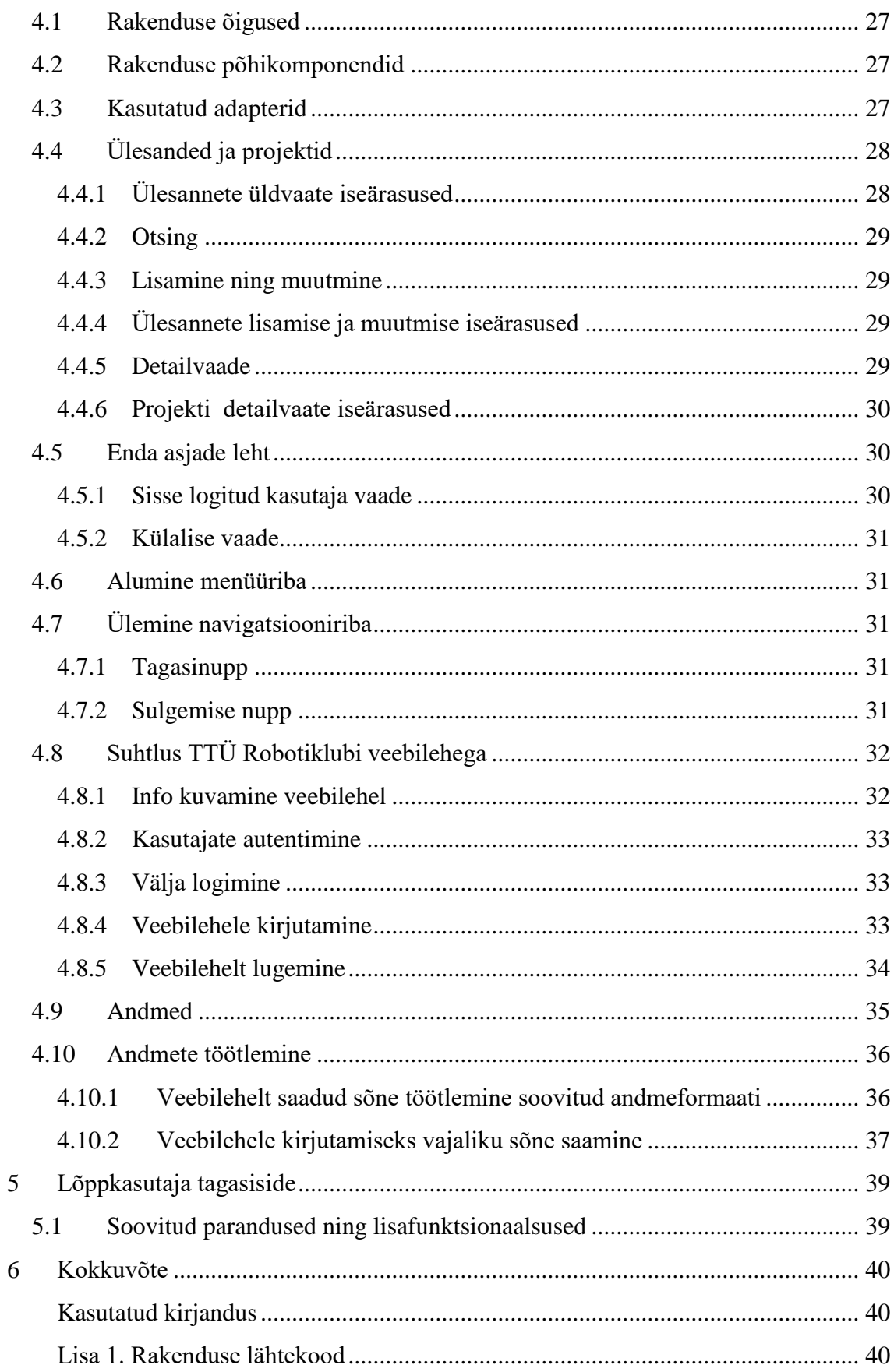

## **Jooniste loetelu**

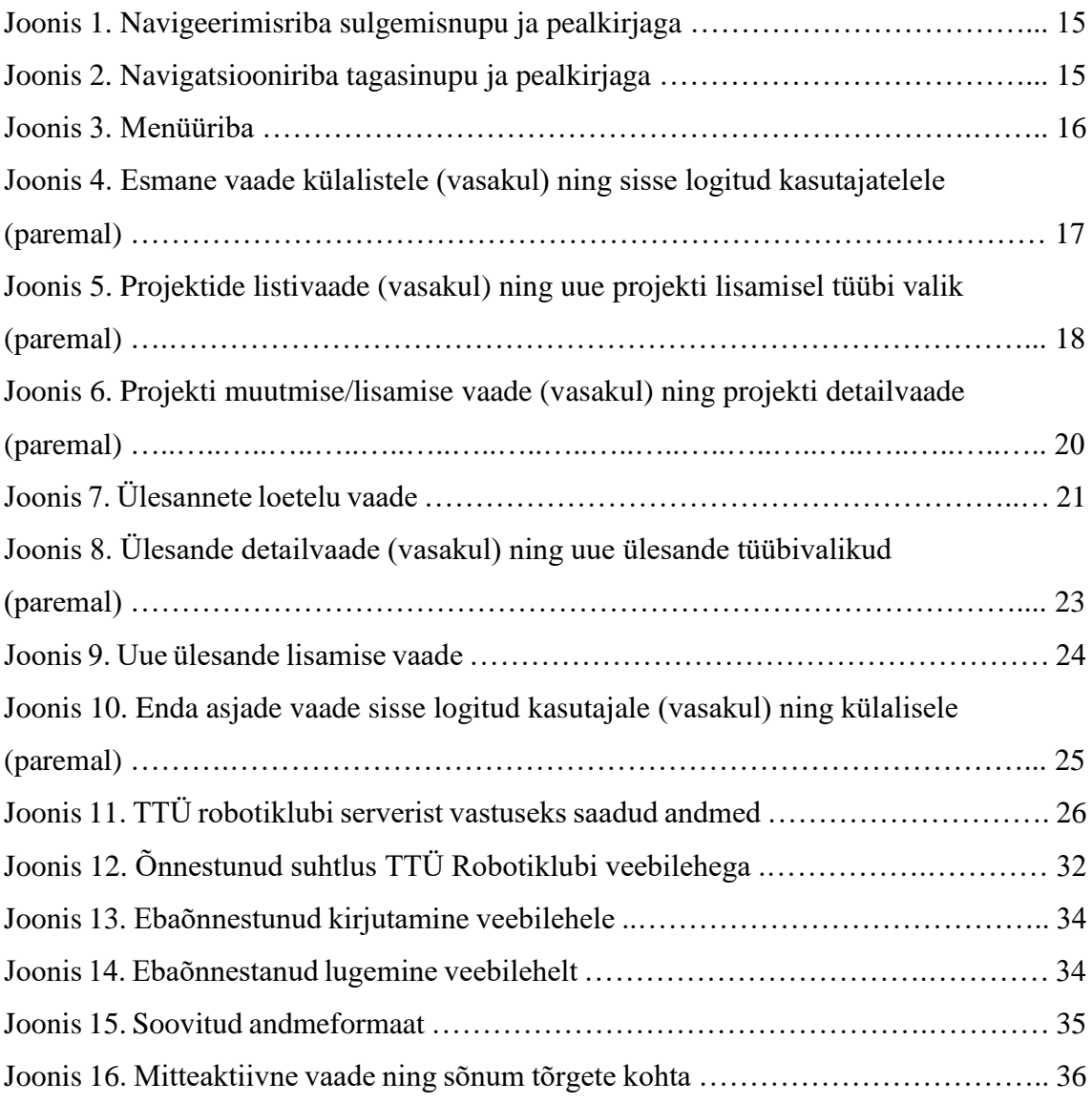

## **Tabelite loetelu**

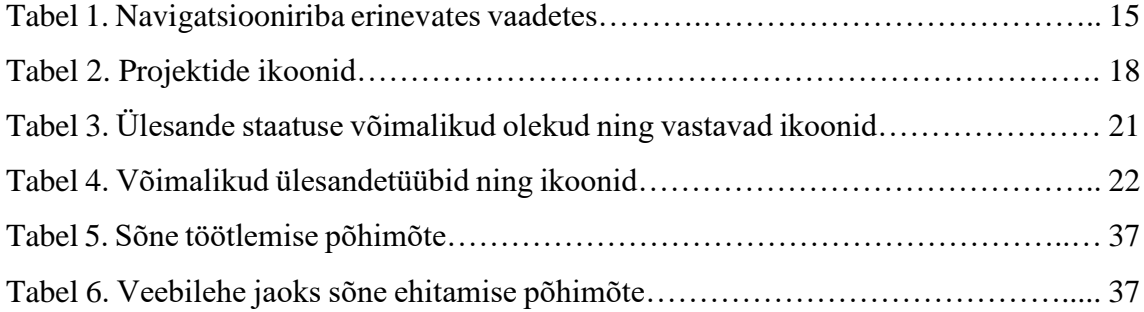

## <span id="page-9-0"></span>**1 Sissejuhatus**

TTÜ Robotiklubi on roboti- ja tehnikahuvilistest koosnev tudengiorganisatsioon, mille põhitegevuseks on võistlusrobotite ehitamine. Arendustöö toimub meeskondades projektipõhiselt. Kogu arendusprotsessiga seotud infot hoitakse Exceli failides, mis on kättesaadav vaid dokumendi koostajatele ning neile, kes selle kohta infot küsivad. Nii tekib olukordi, kus meeskonna liige jääb ilma olulisest infost, kui ta ei ole vastava dokumendi olemasolust teadlik.

Käesoleva töö eesmärgiks on luua Androidi rakendus, mis muudab TTÜ Robotiklubi projektihalduse lihtsamaks ja läbipaistvamaks. Rakenduse ehitamine toimub vahetus koostöös lõppkasutajaga. Nii saab kasutaja praktikas töötavat lahendust proovida ning selle parandamiseks ja täiendamiseks tagasisidet anda.

Töö tulemusena valmib rakendus, mille kaudu saab TTÜ Robotiklubis töös olevaid projekte ning vajalike kasutajaõiguste olemasolul lisada uusi projekte ja ülesandeid. Õigused projektide lisamiseks ja muutmiseks antakse igale TTÜ Robotiklubi täisliikmele. Kõik ülesanded ja projektid tehakse kõigile huvilistele nähtavaks nii loodava rakenduse kui ka veebilehe kaudu.

Töö sisu on jaotatud neljaks osaks. Analüüsi osas antakse ülevaade rakenduse vajalikkusest ning nõuetest. Kasutajaliidese peatükis käsitletakse rakenduse visuaalsest osa ning kasutusvõimalusi. Rakenduse realiseerimise osas kirjeldatakse selle tehnilist lahendust. Lõppkasutaja tagasiside osas kirjeldatakse TTÜ Robotiklubi liikmete kasutajakogemust, probleeme ning soovitusi edasiseks arenduseks.

## <span id="page-10-0"></span>**2 Analüüs**

Käesolevas peatükis analüüsitakse nõuded, millele valmiv rakendus vastama peab.

## <span id="page-10-1"></span>**2.1 Nõuded**

#### **Rakenduse funktsionaalsed nõuded:**

- Kasutamine sisse logitud kasutajana
- Kasutamine külalisena
- Projektide lisamine vastava kasutajaõiguse olemasolul
- Ülesannete lisamine vastava kasutajaõiguse olemasolul
- Kasutajaõiguse olemasolul kasutajate lisamine projektidele
- Kasutajaõiguse olemasolul täiendava info lisamine projektidele
- Kasutajaõiguse olemasolul tähtaja, lisainfo, osalejate, staatuse ja prioriteedi lisamine ülesannetele
- Kasutajaõiguse olemasolul projektide ja ülesannete otsing
- Kasutajaõiguse olemasolul olemasoleva projekti või ülesande muutmine
- Kasutajaõiguse olemasolul projektide ja ülesannete kustutamine
- Sama info kuvamine rakenduses ja TTÜ Robotiklubi kodulehel

#### **Mittefunktsionaalsed nõuded:**

- Tasuta kättesaadavus kõigile huvilistele ning liikmetele
- Kasutuse lihtsus mobiilses seadmes
- Muutmise ja haldamise lihtsus, mis tagatakse lähtekoodi kättesaadavusega kõigile liikmetele, kes saavad soovi korral muudatusi teha.
- Täiendavate funktsionaalsuste lisamise võimalus (vaata peatükk 5).

### <span id="page-11-0"></span>**2.2 Platvormi valik**

Mobiilirakendusi on võimalik arendada kolme tüüpi: platvormispetsiifiline rakendus, hübriidrakendus või veebirakendus.

#### <span id="page-11-1"></span>**2.2.1 Platvormispetsiifiline rakendus**

Platvormispetsiifiline rakendus on arendatud ühele kindlale platvormile ning ei ole kasutatav teistel platvormidel.

Plussideks on rakenduse kiirus ning arendusvõimalused. Rakendus saab kasutada kõiki operatsioonisüsteemi poolt antud võimalusi, näiteks ligipääsu kalendrile, kontaktidele, saata kasutajale teateid, kasutada rakendust ilma internetita. Platvormispetsiifiline rakendus on kasutajasõbralikum, kuna on väljanägemiselt kasutajale tuttavam. Platvormide erinevuse tõttu kasutatakse platvormispetsiifilisi kasutajaliidese elemente.

Miinuseks on fakt, et rakendus töötab ainult ühel platvormil. See suurendab arenduse kulu, kui soovitakse rakendust erinevatele platvormidele. Ka hoolduskulud on viimasel juhul kõrgemad, kuna uusi funktsionaalsusi ja vigade parandusi tuleb igale platvormile eraldi lisada.

#### <span id="page-11-2"></span>**2.2.2 Hübriidrakendus**

Hübriidrakendus on veebirakendus, mida näidatakse platvormispetsiifilise rakenduse sees.

Suurimaks eeliseks platvormispetsiifilise rakendusega võrreldes on madalam arenduskulu. Hübriidrakenduse puhul saab rakenduse osana kasutada piiratud hulgal platvormispetsiifilise kasutajaliidese elemente ning osa rakendusest on võimeline töötama ilma internetita.

Miinuseks on sarnase väljanägemisega kasutajaliides igal platvormil, mistõttu võib see kasutajale võõras välja näha. Ühtlasi ei saa hübriidrakendus kasutada kõiki platvormispetsiifilise rakenduse võimalusi, mille tulemusel kannatab kasutajakogemus.

#### <span id="page-11-3"></span>**2.2.3 Veebirakendus**

Veebirakendus on mobiili veebibrauseris töötav rakendus.

Plussiks on rakenduse töötamine igal platvormil ning võimalus rakendust uuendada iga kasutaja jaoks mistahes soovitud ajal.

Miinuseks on halb kasutajakogemus, interneti vajalikkus rakenduse kasutamiseks ning ligipääsu puudumine näiteks kaamerale, kontaktidele ja kalendrile.

#### <span id="page-12-0"></span>**2.2.4 Lõplik platvormi valik**

Rakenduse tüübi valikuks ostus Androidi rakendus järgnevatel põhjustel:

- Enamus TTÜ Robotiklubi liikmetest kasutavad Androidi operatsioonisüsteemil töötavaid telefon
- Android on maailma kõige populaarsem mobiilil kasutatav operatsioonisüsteem [2].
- Androidi platvormile arendatud rakendusel on rohkem võimalusi tulevikuarendusteks. Näiteks võimaldab selline rakendus ligipääsu kasutaja kalendrile.
- Rakendust on võimalik kasutada lugemisvaates ka ilma interneti ühenduseta

## <span id="page-12-1"></span>**2.3 Olemasolevad projektihaldustarkvarad**

TTÜ Robotiklubi projektihalduse ülesande lahendamist kaaluti olemasoleva tarkvara baasil. Vastava eelarve puudumise tõttu ei saanud mittetulundusühing kaaluda tasulise tarkvara kasutamist, mistõttu jäi suurem osa valikust välja. Tasuta tarkvarade puhul kerkis esile erinevaid takistusi, millest peamisena nimetati kasutusmugavust – rakendust on keeruline, arusaamatu või ebamugav kasutada.

Teine ebasobivuse põhjus oli see, et rakendus on kättesaadav vaid veebis. Mõnel juhul on ka loodud Androidi kliente kasutamaks rakendust mobiiltelefonist, kuid sageli neid ei uuendata, mistõttu on nad muutunud kasutuskõlbmatuks. Suurel osal tasuta kättesaadavatel rakendustel on küll liides, mille kaudu saab ise Androidi kliendi luua. Ometi ei ole see mõistlik, kuna antud probleemi lahenduseks on vaja väga lihtsat süsteemi.

Kolmandaks, kuid antud juhul kõige tähtsamaks põhjuseks on fakt, et rakenduses peab olema valmidus suure vaevata funktsionaalsust lisada ning rakendus peab olema võimeline ühilduma olemasoleva TTÜ Robotiklubi kodulehega [3].

## <span id="page-13-0"></span>**2.4 Kasutatud teegid**

**Butterknife** [4] on Jake Whartoni poolt arendatud teek, mida on kasutatud kasutajaliidesekomponentide initsialiseerimiseks. Antud teek võimaldab kasutada väiksemat arvu ridasid. Seega programmi kood on lihtsamalt loetav ja puhtam.

**Gson** [5] on Google'i poolt arendatud teek, mida on kasutatud JSONi objektide konverteerimiseks projektis defineeritud objektideks.

**DokuJClient** [6] on teek, mida on antud töös kasutatud XMLRPC liidesena Androidi mobiili ning DokuWiki [7] vahel.

## <span id="page-14-0"></span>**3 Rakenduse kasutajaliides**

Käesolevas peatükis antakse ülevaade rakenduse kasutajaliidesest.

## <span id="page-14-1"></span>**3.1 Navigatsiooniriba**

Navigatsiooniriba on nähtav rakenduse peamises tegevuskomponendis. Navigatsiooniribal võib olla nähtav ka tagasi minemise nupp (vaata joonist 1) ning sulgemise nupp (vaata joonist 2).

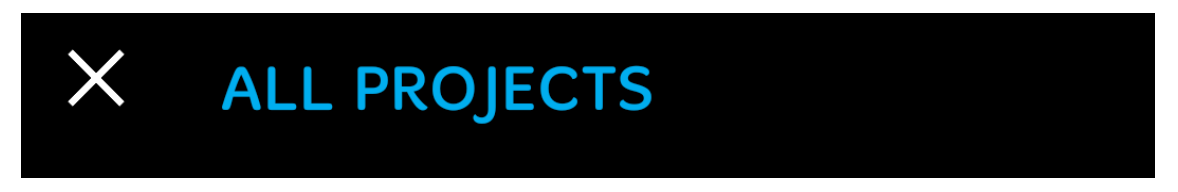

Joonis 1. Navigeerimisriba sulgemisnupu ja pealkirjaga

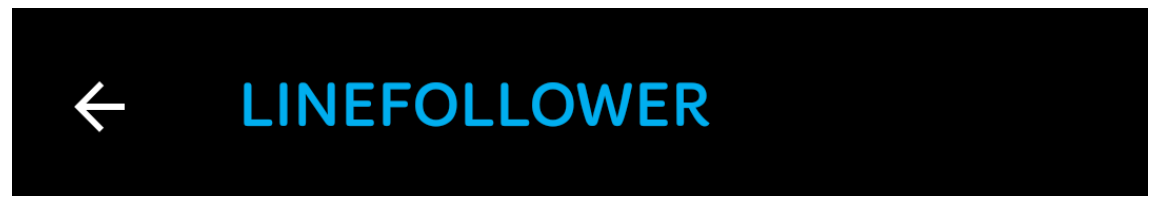

Joonis 2. Navigatsiooniriba tagasinupu ja pealkirjaga

Navigatsiooniribal on alati pealkiri, mis muutub vastavalt nähtaval olevale vaatele. Alljärgnev tabel kirjeldab navigatsiooniriba käitumist erinevates vaadetes.

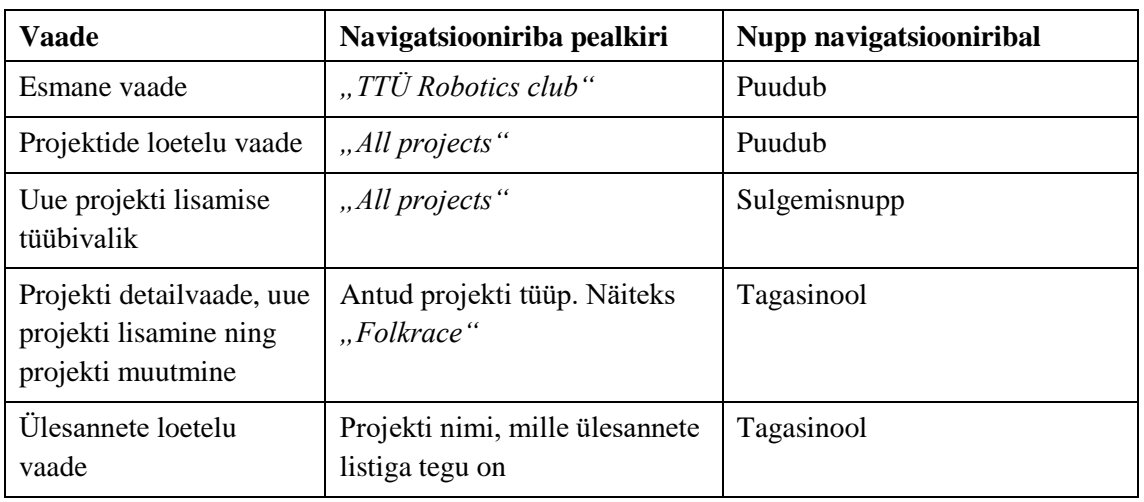

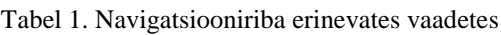

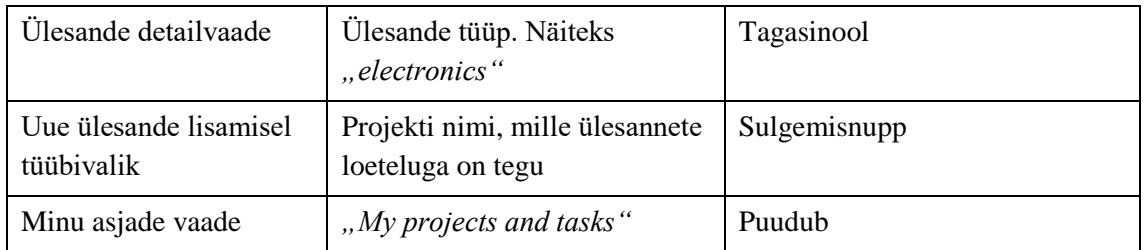

Menüüreal on võimalik valida kolme valiku vahel: robotiklubi info, projektid ning minu projektid (vaata joonis 3).

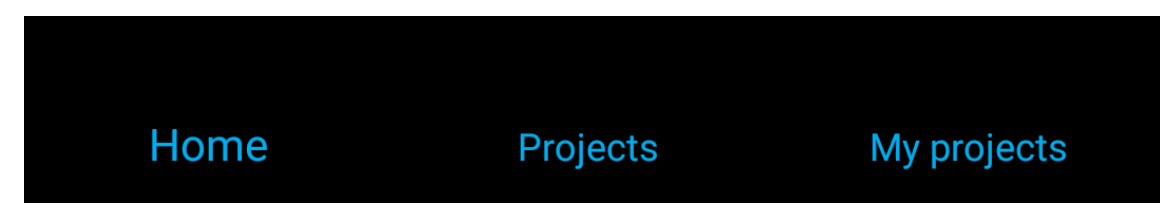

Joonis 3. Menüüriba

Tehes menüüreal valiku, täidetakse fragmendikonteiner erinevate variantidega:

- Valides "*Home"*, näidatakse kasutajale esmast vaadet
- $\bullet$  Valides "Projects", näidatakse kasutajale projektide loetelu
- Valides "*My projects"*, näidatakse kasutajale projekte ning ülesandeid, millega ta seotud on.

## <span id="page-15-0"></span>**3.2 Rakenduse kasutamine ja sisse logimine**

Rakendus on kasutatav nii sisse logitud kasutajatele kui ka külalisena sisenevatele kasutajatele. Rakenduse avamisel kuvatakse kasutajale aken, kust ta saab valida, kuidas ta jätkata soovib – kas külalisena või sisse logida. Rakendus kasutab olemasolevat TTÜ Robotiklubi kasutajate baasi, mistõttu ei ole võimalik rakendusesiseselt kasutajaid lisada ega kustutada. Külalisena siseneva kasutaja jaoks on rakendus ainult loetav. Muudatusi projektides ning ülesannetes külalistel teha ei ole lubatud.

## <span id="page-15-1"></span>**3.3 Esmane vaade**

Esimesel vaatel kuvatakse kasutajale pilt robotiklubi liikmetest ning mõned nupud (vaata joonist 4). Sisse logitud kasutajale näidatakse viiteid TTÜ Robotiklubi Facebooki ürituste lehele, Slacki lehele ning välja logimise nuppu. Külalistele näidatakse viiteid Facebooki

lehele ning Robotiklubi kodulehele. Lisaks eelnevale näidatakse Robotiklubi kontaktmeili, mille kaudu saab klubiga ühendust võtta.

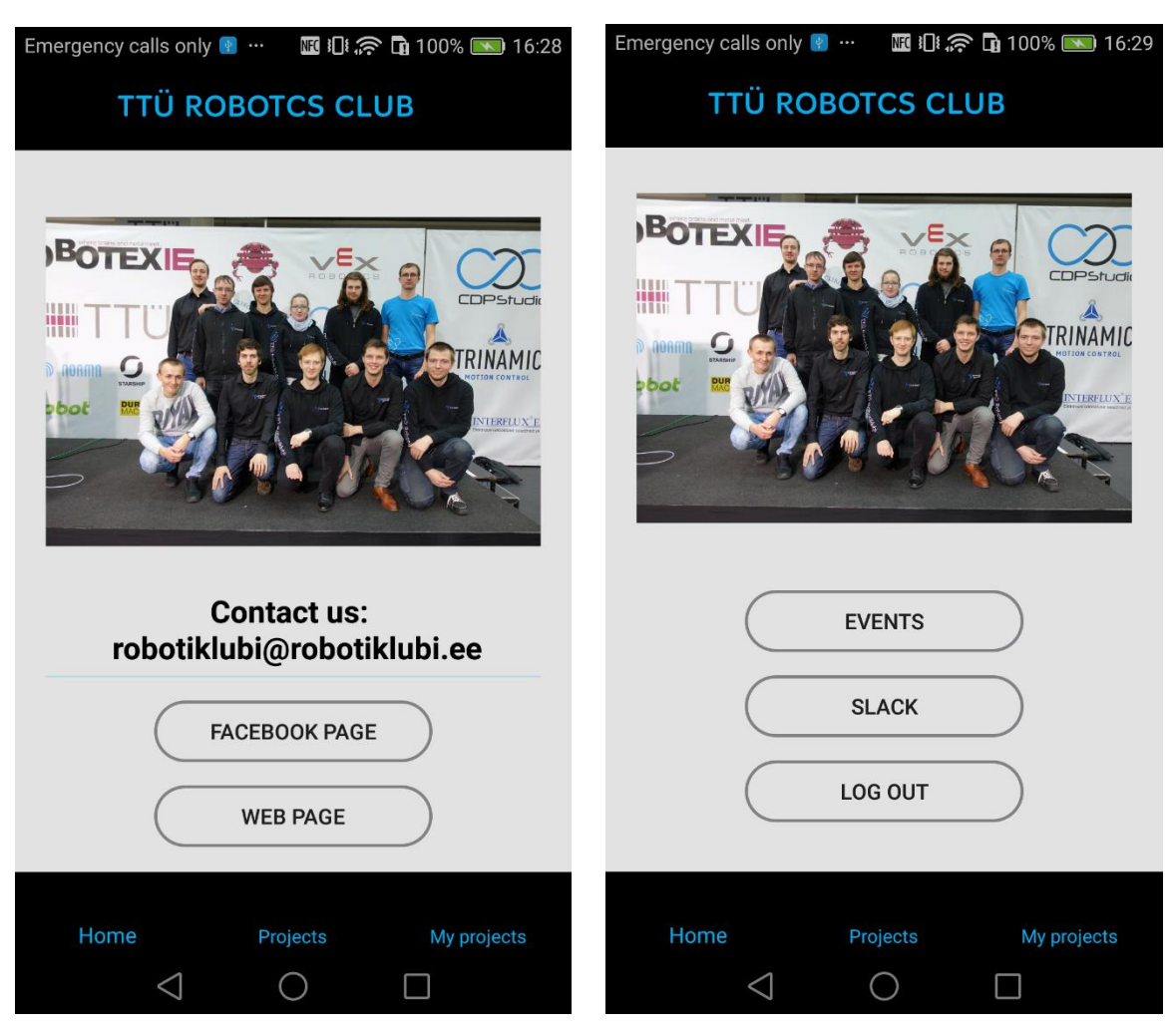

Joonis 4. Esmane vaade külalistele (vasakul) ning sisse logitud kasutajatelele (paremal)

## <span id="page-16-0"></span>**3.4 Projektivaade**

Projektide põhivaade koosneb otsinguväljast, uue projekti lisamise nupust ning aktiivsete projektide nimekirjast (vaata joonist 5).

### <span id="page-16-1"></span>**3.4.1 Uue projekti lisamise nupp**

Vajutades uue projekti lisamise nupule, avatakse kasutajale projektitüübi valikud, kust ta sobiva valida saab (vaata joonist 5). Projektitüübid on eeldefineeritud vastavalt populaarsematele robotivõistluse võistlusaladele. Lisaks eelnevale on ka üldine tüüp, kuhu alla sobivad projektid, mis pole konkreetselt ühegi alaga seotud. Tehes projektitüübi valiku, kuvatakse uue projekti lisamise vorm.

#### <span id="page-17-0"></span>**3.4.2 Projektide loetelu**

Projektide loetelu vaates kuvatakse ikoon, projekti nimi ning projektijuhi nimi, kes on antud projektis vastutav isik (vaata joonist 5). Ikoon sõltub projekti tüübist. Vajutades projektide loetelu vaates olevale objektile, kuvatakse kasutajale vastav detailvaade.

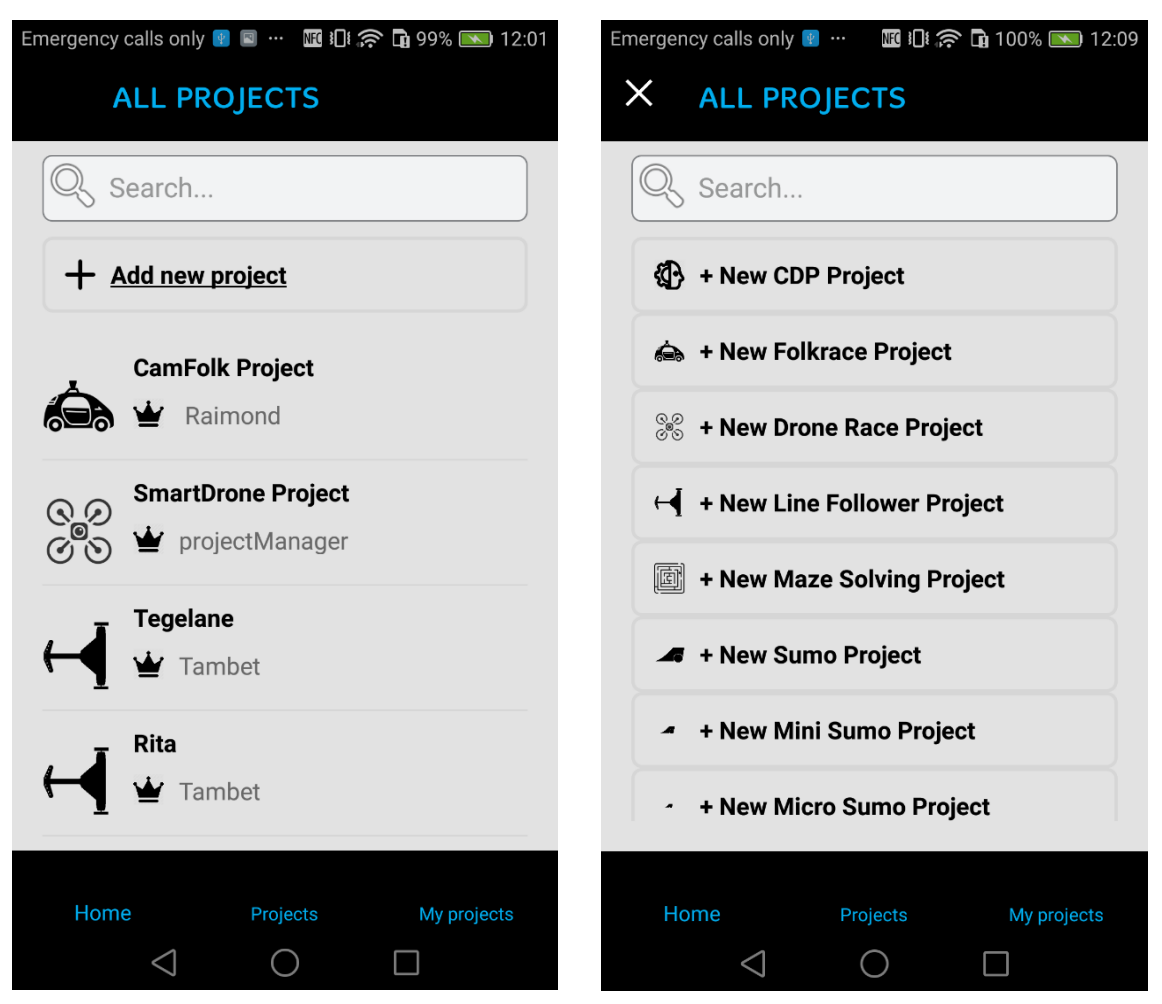

Joonis 5. Projektide listivaade (vasakul) ning uue projekti lisamisel tüübi valik (paremal)

Alljärgnevas tabelis on kirjeldatud projektide loetelus kasutatavad ikoonid ning nende tähendused. Projektide ikoonid on võetud TTÜ Robotiklubi kodulehelt.

Tabel 2. Projektide ikoonid

| <b>Ikoon</b> | Võistlusala |
|--------------|-------------|
|              | CDP         |
| <b>CONS</b>  | Droon       |
| <b>100</b>   | Folkrace    |

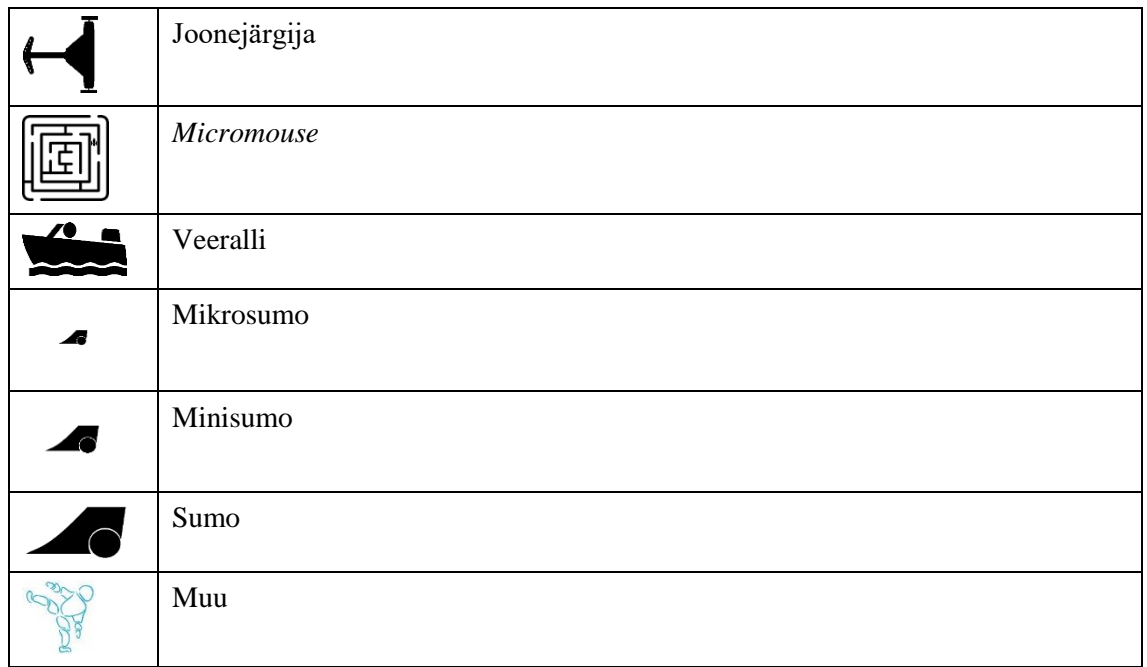

### <span id="page-18-0"></span>**3.4.3 Otsing**

Tulemuse filtreerimine algab hetkest, kui kasutaja midagi otsinguvälja sisestab. Otsing käib projekti nime, tüübi ja projektijuhi järgi.

#### <span id="page-18-1"></span>**3.4.4 Uue projekti vaade**

Uue projekti lisamise vaade koosneb:

- neljast vabateksti väljast, kuhu kasutaja saab ise sisestada projekti nime, kirjelduse, projektijuhi ning meeskonna liikmed.
- nupust, mida vajutades lisatakse projekt projektide loetellu. Vajutades nupule, avatakse kasutajale lisatud projekti detailvaade. Nii saab uue projekti lisamisel võimalikult kiiresti ülesandeid lisada.
- nupust navigatsiooniribal, mida vajutades saab kasutaja väljuda projekti lisamise vaatest

Projekti lisamiseks peab olema täidetud projekti nime, projektijuhi ning kirjelduse väljad.

#### <span id="page-18-2"></span>**3.4.5 Olemasoleva projekti detailvaade**

Olemasoleva projekti detailvaates kuvatakse kogu info, mis on projekti kohta varem sisestatud – nimi, projektijuht, vastutav meeskond ning kirjeldus (vaata joonist 6). Lisaks eelnevale kuvatakse ka edenemisriba ja kolme nuppu – projekti muutmise, ülesannete loetelu ning projekti kustutamise nupud. Ülesannete listi nupule vajutades avatakse kasutajale antud projekti alla kuuluvate ülesannete list. Projekti muutmise nupule vajutades avatakse uue projekti lisamise vaade, mis on täidetud juba olemasoleva infoga. Projekti kustutamise nupule vajutades kuvatakse kinnitusdialoog. Peale kustutamissoovi kinnitamist, eemaldatakse projekti loetelust ning avatakse projektide loetelu vaade. Edenemisriba näitab aga kui suur protsent projekti all olevatest ülesannetest on lahendatud.

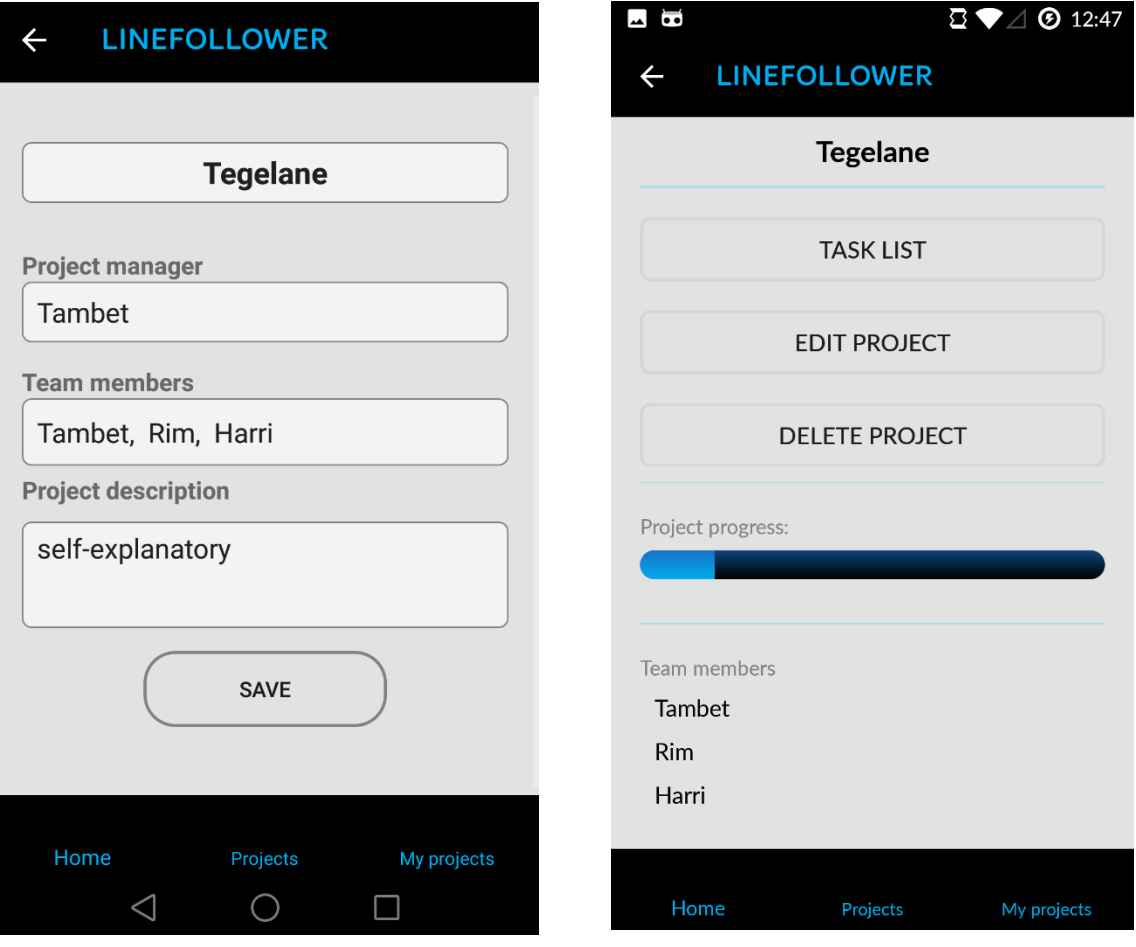

Joonis 6. Projekti muutmise/lisamise vaade (vasakul) ning projekti detailvaade (paremal)

## <span id="page-19-0"></span>**3.5 Ülesannete vaade**

Ülesannete põhivaade koosneb otsinguväljast, uue ülesande lisamise nupust ning antud projekti alla kuuluvate ülesannete loetelust. Loetelus olevad ülesanded ei pea olema aktiivsed, mis tähendab, et ülesanded on loetelust leitavad ka siis, kui nad on lahendatud.

### <span id="page-20-0"></span>**3.5.1 Ülesannete loetelu**

Ülesannete loetelu vaate objekt koosneb ikoonist, ülesande nimest, vastutavast isikust, prioriteedist, staatusest ning tähtajast (vaata joonist 7). Ikoon näitab ülesandetüüpi. Ikoonid mehaanikaülesande ja muu ülesande jaoks on võetud TTÜ Robotiklubi kodulehelt. Tarkvaraülesande ja elektroonikaülesande ikoonid on autori poolt joonistatud. Prioriteetsuse järgi saab projekte liigitada kas kriitiliseks, kõrge prioriteediga, keskmise prioriteediga või madala prioriteediga ülesanneteks.

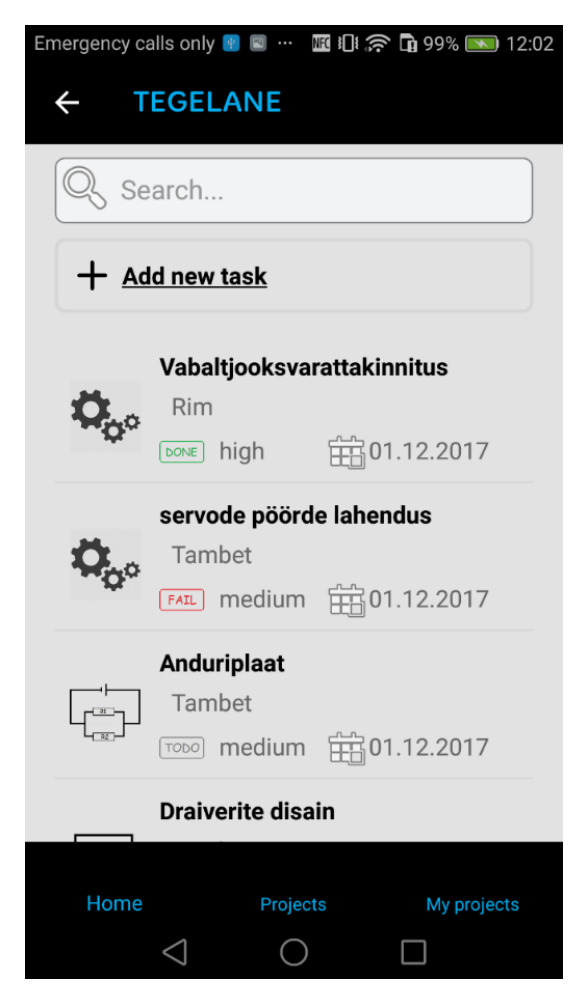

Joonis 7. Ülesannete loetelu vaade

Ülesande staatust näidatakse ikoonina, mis on töö autori poolt joonistatud. Staatuse võimalikud olekud on kirjeldatud alljärgnevas tabelis.

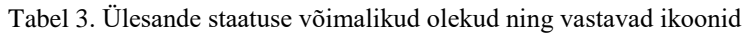

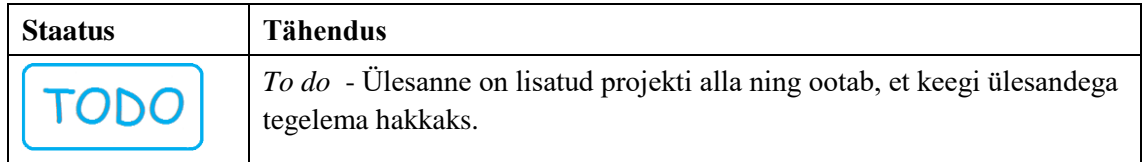

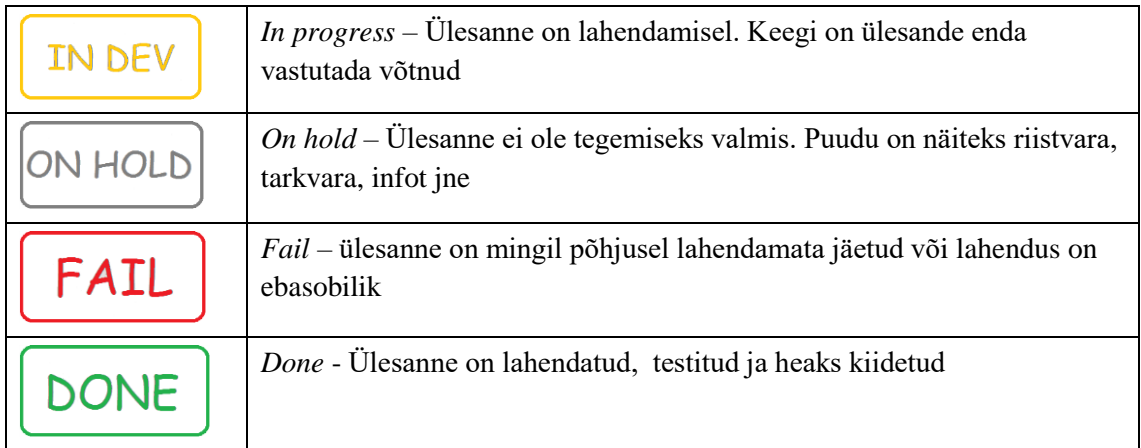

Alljärgnev tabel kirjeldab ülesandetüüpidele vastavaid ikoone.

| <b>Ikoon</b>         | Ülesande tüüp        |
|----------------------|----------------------|
|                      | Tarkvaraülesanne     |
| R1<br>R <sup>2</sup> | Elektroonikaülesanne |
|                      | Mehaanikaülesanne    |
|                      | Muu                  |

Tabel 4. Võimalikud ülesandetüübid ning ikoonid

#### <span id="page-21-0"></span>**3.5.2 Otsing**

Tulemuse filtreerimine algab hetkest, kui kasutaja midagi otsinguvälja sisestab. Otsing töötab ülesande nime, vastutava, tüübi, tähtaja, staatuse ning prioriteedi järgi.

### <span id="page-21-1"></span>**3.5.3 Uue ülesande lisamise nupp**

Vajutades uue ülesande lisamise nupule, kuvatakse kasutajale ülesandetüüpide valikud, kust ta sobiva tüübi valida saab (vaata joonist 8). Valik on eeldefineeritud vastavalt põhilistele robotiehituses ettetulevatele ülesandetüüpidele. Lisaks eelnevale on valikus ka üldine ülesandetüüp, kuhu alla sobivad ülesanded, mis ei ole seotud eelnevalt mainitud tüüpidega. Valides sobiva tüübi, kuvatakse kasutajale uue ülesande vorm.

#### <span id="page-22-0"></span>**3.5.4 Olemasoleva ülesande detailvaade**

Olemasoleva ülesande detailvaates kuvatakse kogu info, mis on ülesande kohta varem sisestatud – nimi, vastutaja, kirjeldus, prioriteet, staatus, tähtaeg, ülesande raporteerija koos raporteerimise ajaga ning ülesande uuendaja koos uuendamise ajaga (vaata joonist 8). Lisaks kuvatakse ülesande muutmise nupp ja kustutamise nupp. Muutmise nupule vajutades avatakse uue ülesande lisamise vaade, mis on vaikimisi täidetud olemasoleva infoga. Muudetud ülesande salvestamisel lisatakse ülesandele muutja koos muutmise ajaga. Kustutamise nupule vajutades kuvatakse kinnitusdialoog. Peale kustutamissoovi kinnitamist, eemaldatakse ülesanne loetelust ning avatakse vastava projekti ülesannete loetelu vaade.

| $\overline{\phantom{a}}$<br>$\overline{\phantom{a}}$ | ្ត                                                                                            | $\blacksquare$<br>\$12:44 |                                           |                                              | ☎<br><b>4:15</b> |
|------------------------------------------------------|-----------------------------------------------------------------------------------------------|---------------------------|-------------------------------------------|----------------------------------------------|------------------|
| <b>SOFTWARE</b>                                      |                                                                                               | $\times$                  |                                           | <b>TEGELANE</b>                              |                  |
|                                                      | <b>Flowsensor</b>                                                                             |                           |                                           | Search                                       |                  |
|                                                      | <b>EDIT TASK</b>                                                                              |                           |                                           | + New Task                                   |                  |
| <b>DELETE TASK</b>                                   |                                                                                               |                           | $\Box$ + New Electronics Task             |                                              |                  |
|                                                      |                                                                                               |                           |                                           | $\ddot{\mathbf{Q}}_{c}$ + New Mechanics Task |                  |
| Description<br>raw datat välja suudab anda.          | Raspberryle kirjutada teek, mis Flowsensori<br>anduri üle SPI ära loeb, pilti oskab kuvada ja |                           | $\left\{ \underline{\mathbf{C}} \right\}$ | + New Software Task                          |                  |
| Priority<br>medium                                   | <b>Status</b><br>todo                                                                         |                           |                                           |                                              |                  |
| Assignee<br>Assignee                                 | Due date<br>01.12.2017                                                                        |                           |                                           |                                              |                  |
| Reporter                                             | Created                                                                                       |                           |                                           |                                              |                  |
| Home                                                 | Projects                                                                                      | My projects               | Home                                      | Projects                                     | My projects      |

Joonis 8. Ülesande detailvaade (vasakul) ning uue ülesande tüübivalikud

#### <span id="page-22-1"></span>**3.5.5 Uue ülesande lisamise vaade**

Uue ülesande lisamise vaade (vaata joonist 9) koosneb:

• kolmest väljast, kuhu kasutaja saab ise vabalt teksti kirjutada – ülesande nimi, kirjeldus ning vastutav isik.

- kahest rippmenüüst, kust saab valida ülesandele prioriteedi ning staatuse. Vaikimisi on ülesande prioriteediks keskmine prioriteetsus ning staatuseks ülesanne on lahendamisel.
- ühest kalendrivaatest, kust saab valida ülesandele tähtaja. Tähtaega saab valida ainult tulevikukuupäevade seast.
- nupust, mida vajutades lisatakse ülesanne vastava projekti alla, mille järel avatakse kasutajale ülesannete loetelu. Nii soodustatakse projekti alla kiirelt ülesannete lisamist.

Ülesande lisamiseks peavad olema täidetud kirjelduse ja ülesande nime lahtrid. Uue ülesande lisamisel salvestatakse ülesande lisaja ja lisamise kuupäev.

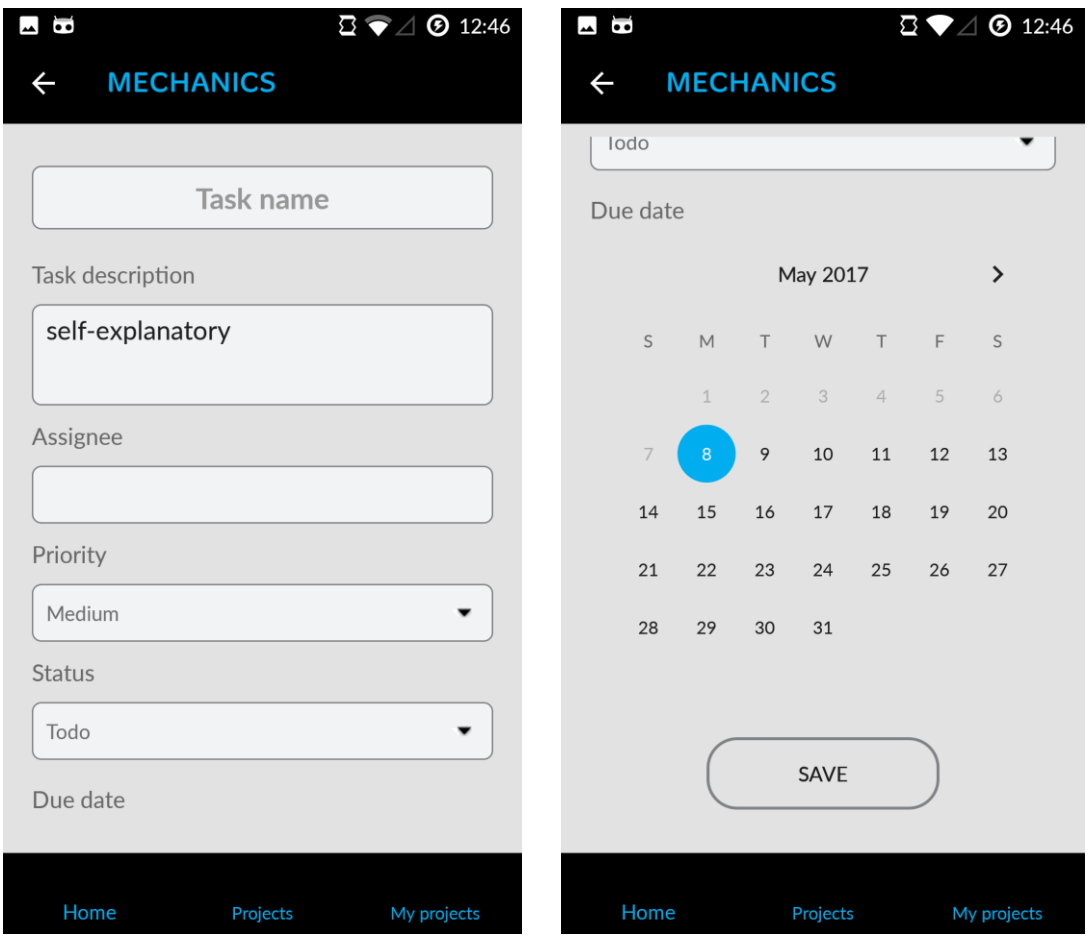

Joonis 9. Uue ülesande lisamise vaade

## <span id="page-23-0"></span>**3.6 Enda asjade vaade**

Minu asjade vaade koosneb kahest loetelust. Ühes kuvatakse sisse logitud kasutajaga seotud projekte ning teises kasutajaga seotud ülesandeid. Juhul kui kasutaja ei ole sisse

loginud või temaga ei ole ükski projekt või ülesanne seotud, näidatakse talle vastavat sõnumit ning kasutajana sisse logimise nuppu (vaata joonist 10).

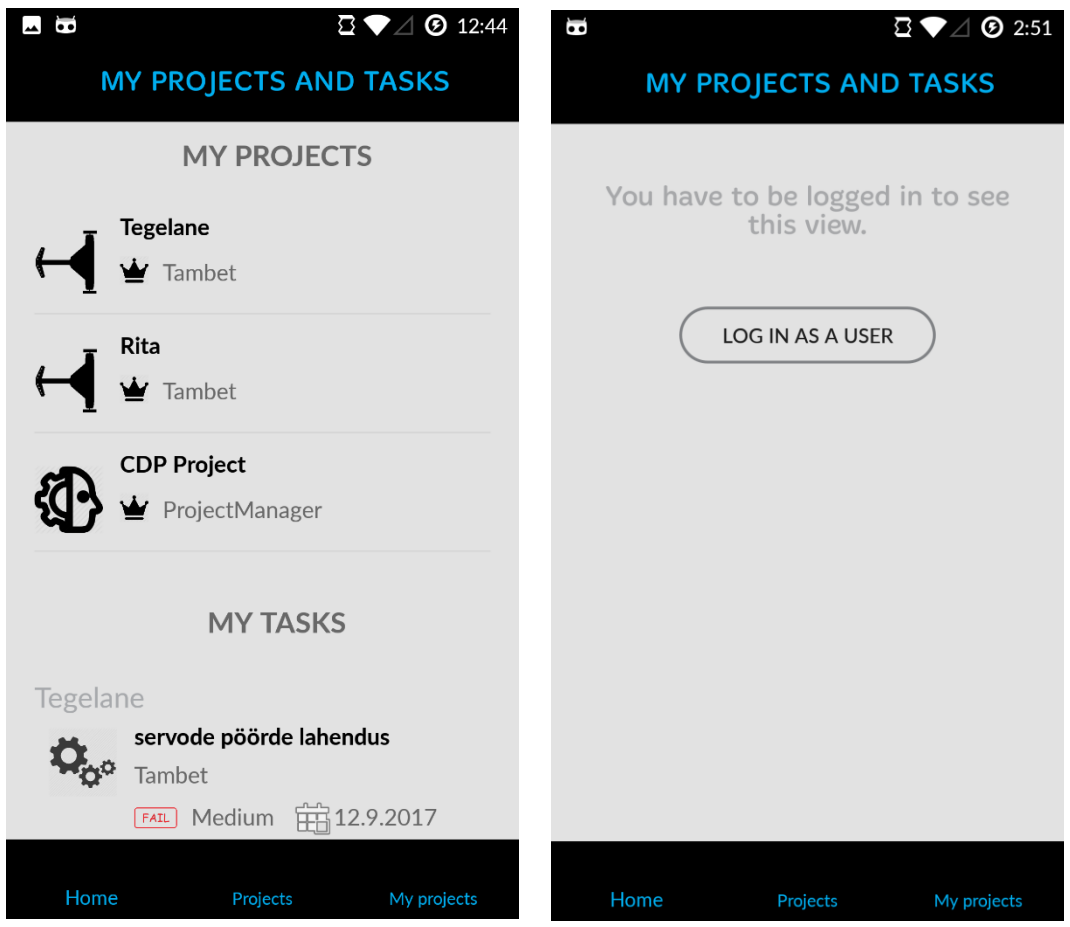

Joonis 10. Enda asjade vaade sisse logitud kasutajale (vasakul) ning külalisele (paremal)

## <span id="page-24-0"></span>**3.7 Rakendus ilma internetita**

Ilma internetita ei ole rakendus kasutatav. Nähtaval on vaid esmane vaade. Muudel juhtudel näidatakse kasutajale vastavat sõnumit (vaata joonist 11). Selles vaates ei ole uue objekti lisamise nupp ega otsimise lahter aktiivne vältimaks tõrkeid internetita päringuid tehes.

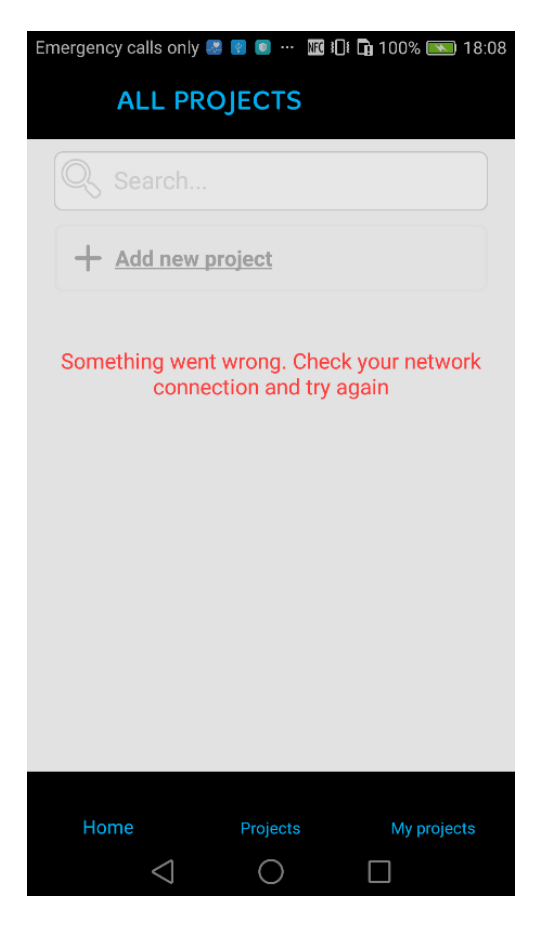

Joonis 11. Mitteaktiivne vaade ning sõnum tõrgete kohta

## <span id="page-26-0"></span>**4 Rakenduse realiseerimine**

Käesolevas peatükis antakse ülevaade rakenduse tehnilisest lahendusest.

### <span id="page-26-1"></span>**4.1 Rakenduse õigused**

Rakendus vajab õiguseid interneti kasutamiseks ning info saamiseks interneti ligipääsetavuse kohta [8].

### <span id="page-26-2"></span>**4.2 Rakenduse põhikomponendid**

Üldiselt koosneb rakendus tegevuskomponentidest, fragmentidest, menüüst, navigatsiooniribast ning kasutajaliidesest.

Tegevuskomponente on antud rakenduses kaks – ühte kasutab sisselogimine ning teist kogu ülejäänud rakendus.

Peamine tegevuskomponent koosneb ülemisest navigatsiooniribast, alumisest menüüribast ning ühest fragmendi konteinerist. Igal vaatel on eraldi fragment, mis paigutatakse fragmendi konteinerisse.

### <span id="page-26-3"></span>**4.3 Kasutatud adapterid**

Loeteluvaadete täitmiseks kasutati autori poolt defineeritud spetsiaaladaptereid. Adapter on rakenduses kasutatav muundur, mis kuvab loetelu vaates andmeid programmeerija poolt ette kirjutatud viisil. Antud töös kasutatakse kolme erinevat adapterit: uue objekti lisamise loetelus, projektide loetelus ning ülesannete loetelus.

Uue objekti lisamise adapterit kasutavad uue projekti ning uue ülesande lisamisel kuvatavad valiku vaated. Adapteris on eeldefineeritud projektide ikoonid ning ülesannete ikoonid ja nimetused. Esmalt kontrollitakse, kas tegemist on ülesannete vaatega või projektide vaatega. Seejärel täidetakse loeteluvaate konteiner vastava loeteluga. Kui

kasutaja vajutab mõnele loeteluobjektile, kontrollitakse taas, millise objektiga on tegemist ning millise ikooniga reale vajutati.

Projektide adapterit kasutavad projektide loeteluvaade ning enda asjade vaate projektide osa. Adapter kasutab veebilehelt saadud projektide loetelut ning eeldefineeritud ikoonide listi. Loeteluobjekti kuvamiseks kasutatakse nime, projektijuhti ning ikooni. Nimi ja projektijuht kuvatakse loeteluobjektis kasutajale. Projektitüüpi kasutatakse ikooni valimiseks. Vajutatud objekt tuvastatakse adapteri positsiooni järgi.

Ülesannete adapterit kasutavad ülesannete loeteluvaade ning enda asjade vaate ülesannete osa. Adapter töötab analoogselt projektide adapteriga. Adapter kasutab veebilehelt saadud ülesannete loetelut. Loeteluobjekti kuvamiseks kasutatakse nime, vastutavat isikut, prioriteeti, tähtaega, ülesandetüüpi ning staatust. Enda asjade vaates kasutatakse lisaks ülesandele vastava projekti nime. Staatust, ülesandetüüpi ja prioriteeti kasutatakse ikooni valimisel. Ülejäänud info kuvatakse kasutajale. Vajutatud objekt tuvastatakse adapteri positsiooni järgi.

## <span id="page-27-0"></span>**4.4 Ülesanded ja projektid**

Ülesannete ning projektide üldvaade kasutab kahte loeteluvaate konteinerit – üks uue objekti lisamisel tüübi valimiseks ning teine põhilisti kuvamiseks. Vaate loomisel lisatakse põhilistile adapter, mis täidab loetelu olemasoleva loeteluga. Seejärel kontrollitakse, kas tegu on sisse loginud kasutajaga või külalisega. Juhul, kui tegemist on külalisega, peidetakse uue objekti lisamise nupp. Vastasel juhul lisatakse peidus olevale uue objekti lisamise vaatele samuti adapter, mis täidab peidetud vaate tüüpide valikuga.

Vajutades uue objekti lisamise nupule, tehakse peidetud vaade nähtavaks ning peidetakse ära nupp, üldine loetelu vaade ning sulgemise nupp. Sulgemise nupust saab tüübivariantide vaate sulgeda ning nähtavaks tehakse lisamise nupp ning üldine loetelu vaade.

#### <span id="page-27-1"></span>**4.4.1 Ülesannete üldvaate iseärasused**

Ülesannete põhivaadet lisades on vaja teada millise projekti ülesannete loetelu soovitakse vaadata. Seetõttu tuleb loetelu vaadet lisades kaasa panna projekti nimi, mille järgi projekt loetelust üles leitakse.

#### <span id="page-28-0"></span>**4.4.2 Otsing**

Otsing [10] toimub iga kord, kui kasutaja muudab otsinguvälja sisendit. Otsingu tulemuse kuvamise eest on vastutav adapter, mis kasutab kasutaja sisestatud teksti ning skaneerib läbi vastavalt kas projekti- või ülesannete loetelu otsides sisendikombinatsiooni ette antud projekti või ülesande parameetritest. Vastetest koostatakse uus loetelu, mida kuvatakse seejärel kasutajale eelnevalt näidatud listi asemel. Otsingut teostavad projektide ja ülesannete adapterid.

#### <span id="page-28-1"></span>**4.4.3 Lisamine ning muutmine**

Uue objekti lisamise vaates kontrollitakse, kas tegu on uue objektiga või soovitakse muuta vana. Selleks kontrollitakse, kas tal on kaasas nimi või mitte. Uuel objektil ei saa nime kaasas olla. Nii peab nimetu objekt olema lisatav, mitte muudetav.

Juhul kui tegemist on muudetava projektiga, täidetakse lisamise väljad olemasoleva infoga, mis on kasutaja poolt muudetav.

Salvestamise nupule vajutamisel kontrollitakse esmalt, kas kohustuslikud väljad on täidetud. Juhul kui väljad ei ole täidetud, keritakse vaade üles ning täitmata kohustuslikud väljad värvitakse punaseks. Kui väljad on täidetud, vaadatakse kas tegemist on uue või muudetud ülesandega. Vastavalt eelnevale lisatakse loetellu uus ülesanne või kirjutatakse vana ülesanne uute andmetega üle.

#### <span id="page-28-2"></span>**4.4.4 Ülesannete lisamise ja muutmise iseärasused**

Uue ülesande lisamise vaate loomisel lisatakse rippmenüüdele adapterid, täitmaks need etteantud infoga. Samuti lisatakse kalendrivaatele miinimumkuupäevaks käesolev kuupäev ning kuulaja, mille kaudu saadakse teada, millise kuupäeva kasutaja on valinud.

#### <span id="page-28-3"></span>**4.4.5 Detailvaade**

Detailvaate nägemiseks on vaja teada, millise objektiga on tegemist. Seetõttu tuleb objektile vajutamisel anda identifitseeriva parameetrina kaasa nimi.

Vaate loomisel otsitakse loetelust välja õige objekt ning täidetakse väljad selle objekti infoga. Ühtlasi määratakse navigatsiooniriba pealkiri projektide puhul vastavalt objekti tüübile ning ülesannete puhul vastavalt projekti nimele. Lõpuks kontrollitakse, kas tegemist on sisse logitud kasutajaga või mitte, millele vastavalt tehakse muutmise ja kustutamise nupud nähtavaks või nähtamatuks.

Vajutades objekti muutmise nupule, luuakse uue objekti fragment ning pannakse kaasa objekti tüüp, nimi ning ülesande puhul ka projekti nimi. Vajutades objekti kustutamise nupule, kuvatakse kinnitusdialoog. Saades kasutajalt kustutamissoovi kinnituse, kustutatakse objekt loetelust ning kuvatakse loetelu vaade. Juhul kui kinnitusdialoogis kustutamissoovi ei kinnitata, sulgetakse dialoog ning objekt jääb muutmatul kujul alles.

#### <span id="page-29-0"></span>**4.4.6 Projekti detailvaate iseärasused**

Projekti detailvaates on lisaks eelnevale ka edenemisriba, mis näitab protsentuaalselt tehtud ülesannete proportsiooni. Selleks skaneerib meetod läbi antud projekti ülesannete loetelu ning otsib sealt lahendatud ülesandeid. Protsendi arvutamiseks kasutatakse tehtud ülesannete numbrit ning projektide loetelu suurust.

### <span id="page-29-1"></span>**4.5 Enda asjade leht**

Enda asjade lehe loomisel kontrollitakse, kas tegemist on sisse logitud kasutajaga või külalisega, mille järgi õige vaade lisatakse. Olenemata kasutaja tüübist, määratakse ka navigatsiooniriba pealkiri.

#### <span id="page-29-2"></span>**4.5.1 Sisse logitud kasutaja vaade**

Enda asjade leht koosneb sisse logitud kasutaja jaoks kahest pealkirjast ning kahest loetelu vaatest – projektide loetelu ning ülesannete loetelu, mis kasutavad vastavalt projektide loetelu ning ülesannete loetelu adapterit.

Adapteritele kaasa antud loetelud on filtreeritud selliselt, et sisse logitud kasutaja on ülesande puhul vastutav isik ning projekti puhul meeskonnaliige. Filtreerimisel skaneerib meetod läbi terve projektide või ülesannete loetelu, otsides sealt sisse logitud kasutaja ees- või perekonnanime. Nime saamiseks kasutab rakendus sisse logitud kasutaja kasutajanime, mis on alati formaadis eesnimi.perekonnanimi. Kasutajanimi murtakse kaheks, valides punkti murdekohaks. Kui otsing on edukas, lisatakse vastavad objektid eraldi loetellu, mille meetod tagastab ning see loetelu antakse edasi adapterile. Kui otsing ei ole edukas, näidatakse kasutajale sõnumit, et temaga ei ole seotud ühtegi ülesannet või

projekti vastavalt sellele kumb otsing ebaedukaks osutus. Mõlema otsingu ebaedukusel näidatakse sõnumit nii seotud projektide kui ülesannete puudumise kohta.

#### <span id="page-30-0"></span>**4.5.2 Külalise vaade**

Külaline selle vaate sisu ei näe, sest temaga ei saa olla seotud ühtegi ülesannet ega projekti. Külalistele näidatakse vastavat sõnumit ning välja logimise nuppu.

### <span id="page-30-1"></span>**4.6 Alumine menüüriba**

Alumine menüüriba koosneb kolmest elemendist, millele vajutades avatakse vastav fragment.

Fragmendi avamiseks asendatakse soovitud fragment rakenduse peamise tegevuskomponendi fragmendikonteinerisse. Selleks alustatakse fragmenditransaktsioon, mille jooksul asendus tehakse. Seejärel transaktsioon kinnitatakse ning avaneb fragment. Transaktsioon lisatakse ka vahemällu, mida tagasinupu vajutamisel rakendus kasutab, et teada kus kasutaja eelnevalt oli.

## <span id="page-30-2"></span>**4.7 Ülemine navigatsiooniriba**

Navigatsiooniriba pealkirju määratakse fragmenti luues, kutsudes välja pealkirjamuutmise meetodi. Tagasinupu ning sulgemisnupu nähtavus on defineeritud fragmendisiseselt vastava meetodi väljakutsumisel. Juhul kui tagasinuppu ei näidata, paigutatakse pealkiri vasakust äärest sama kaugele nagu juhul, kui näidatakse nuppu. Nii välditakse pealkirja hüplemist.

#### <span id="page-30-3"></span>**4.7.1 Tagasinupp**

Tagasinupu vajutamisel kuvatakse kasutajale fragmenditransaktsiooni käigus vahemällu lisatud eelnevat fragmenti.

#### <span id="page-30-4"></span>**4.7.2 Sulgemise nupp**

Vajutades sulgemise nupule, kontrollitakse milline fragment on nähtaval. Kui nähtaval on projektide põhivaade, taaskäivitatakse antud fragment. Kui nähtaval on ülesannete põhivaade, kasutatakse navigatsiooniribal kuvatud projekti nime ning otsitakse mitmenda projektiga loetelust on tegemist. Seejärel taaskäivitatakse vastav fragment. Taaskäivituse tagajärjel avaneb esialgne vaade. Uue objekti konteiner suletakse ning sulgemise nupp peidetakse.

## <span id="page-31-0"></span>**4.8 Suhtlus TTÜ Robotiklubi veebilehega**

Mobiilirakenduse ning veebilehe suhtlus kasutab DokuJClient'i teeki*.* Suhtlus toimub asünkroonselt [9], mis tähendab, et rakendus jookseb korraga mitmel harul. Peaharul jookseb rakenduse kasutajaliides ning suhtlus veebilehega toimub taustal. Suhtlusest veebilehega annab ülevaate joonis 12. Eduka suhtluse puhul kasutajale eraldi teadet ei näidata. Näidatakse vaid saadud andmeid.

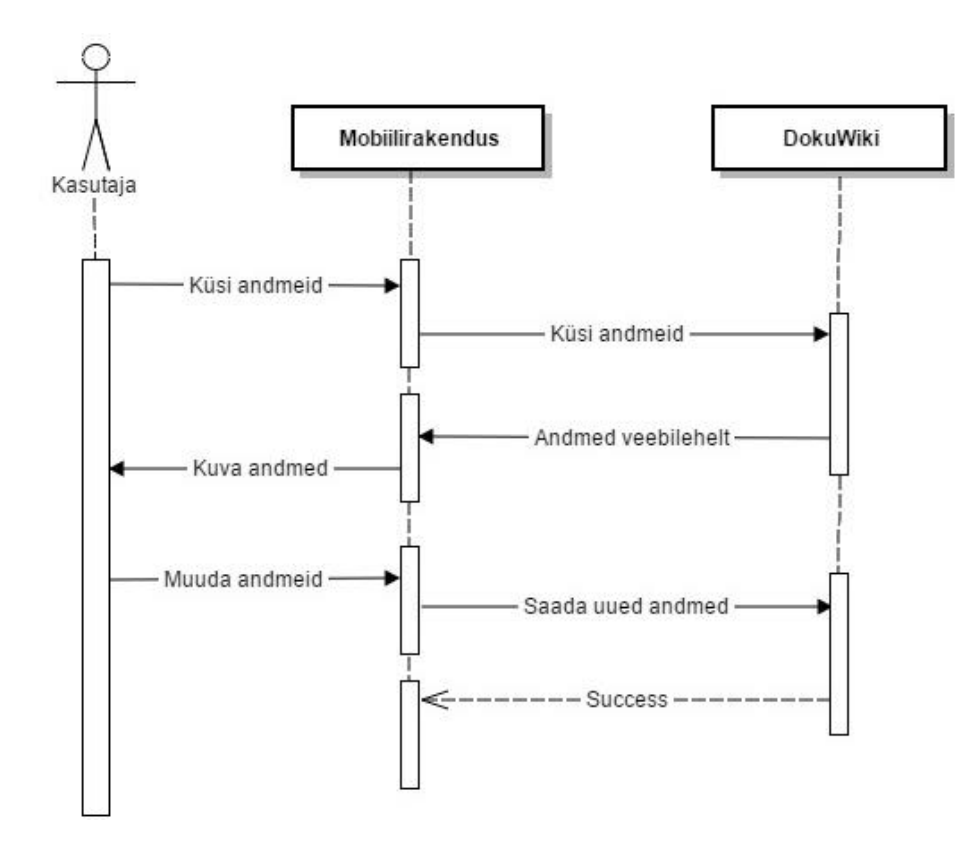

Joonis 12. Õnnestunud suhtlus TTÜ Robotiklubi veebilehega

Alljärgnevalt on kirjeldatud rakenduses kasutatav suhtluskomponendi lahendus.

#### <span id="page-31-1"></span>**4.8.1 Info kuvamine veebilehel**

Kogu info, mida mobiilirakendus kasutab, kuvatakse veebilehel [https://www.robotiklubi.ee/projektid/voistlusrobotid/issuetracker.](https://www.robotiklubi.ee/projektid/voistlusrobotid/issuetracker) Kui näiteks mobiilirakenduses lisada või muuta projekti, kirjutatakse muudatus eelnevalt mainitud veebilehele. Sarnaselt toimitakse ka ülesannete lisamise ja muutmise puhul.

Info kuvamine ühel lehel on lihtsaim ja efektiivseim võimalus täita käesoleva töö eesmärk, milleks on kasutatava rakenduse arendamine. Lehe paremas nurgas on lingitud projekti nimed, mille kaudu saab lehel hõlpsasti navigeerida.

#### <span id="page-32-0"></span>**4.8.2 Kasutajate autentimine**

Kasutajate autentimiseks sisestab kasutaja sisse logimise väljadesse enda kasutajanime ja parooli, mille rakendus saadab otse edasi DokuWikisse. Kasutajanimi salvestatakse globaalsesse muutujasse, kuid parooli rakendus meelde ei jäta. Kasutajanimele ning paroolile saab rakendus APIst vastuseks "*true"* või "*false"*. Juhul kui vastus on "*true"*, on sisse logimine õnnestunud ning kasutaja suunatakse edasi rakenduse esmasele lehele. Lisaks saadetakse kaasa autentimistunnus, mille järgi on edasistes päringutes tuvastatud sisse logitud kasutaja. Vastupidisel juhul näidatakse kasutajale veateadet sisse logimise ebaõnnestumise kohta.

#### <span id="page-32-1"></span>**4.8.3 Välja logimine**

Välja logimisel lõpetatakse rakenduse peamise tegevuskomponendi tegevus ning avatakse uus sisse logimise tegevus. Lisaks eemaldatakse mälust sisse loginud kasutaja ning autentimistunnus.

#### <span id="page-32-2"></span>**4.8.4 Veebilehele kirjutamine**

Veebilehele kirjutamiseks peab kasutaja olema sisse logitud. Kirjutamiseks tuleb kirjutamisülesande käivitamisele kaasa anda kirjutatavad andmed ning kirjutamise füüsiline asukoht. Antud rakenduse puhul on asukoht alati üks, mistõttu on see koodis defineeritud. Veebilehele kirjutamine toimub iga kord, kui projekti või ülesande muutmisel või lisamisel salvestamise nuppu vajutatakse. Juhul kui veebilehele kirjutamine ei õnnestu, näidatakse kasutajale veateadet (vaata joonist 13).

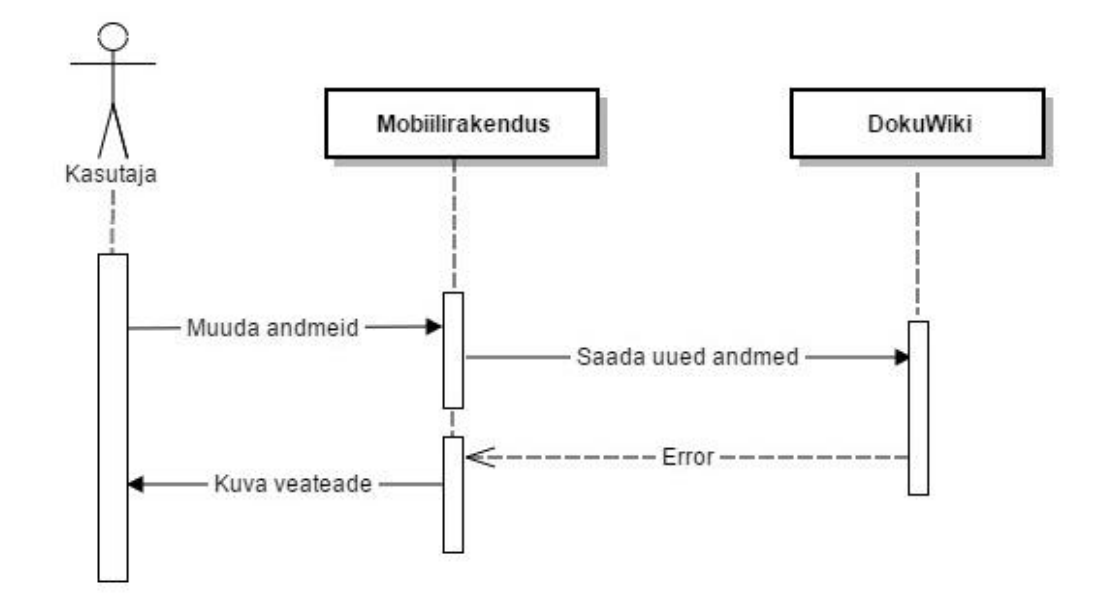

Joonis 13. Ebaõnnestunud kirjutamine veebilehele

#### <span id="page-33-0"></span>**4.8.5 Veebilehelt lugemine**

Veebilehelt lugemiseks peab kasutaja olema sisse logitud. Andmete lugemiseks tuleb määrata füüsiline asukoht, kust ülesannet lugeda soovitakse. Antud juhul on see alati üks, mistõttu on see koodis eeldefineeritud. Lugemiskäsu saatmisel serverisse, saab rakendus vastuseks lehekülje sisu sõnena. Veebilehelt lugemine toimub iga kord, kui kasutaja läheb projekti loetelu vaatesse. Juhul kui veebilehelt lugemine ebaõnnestub, näidatakse kasutajale veateadet (vaata joonist 14).

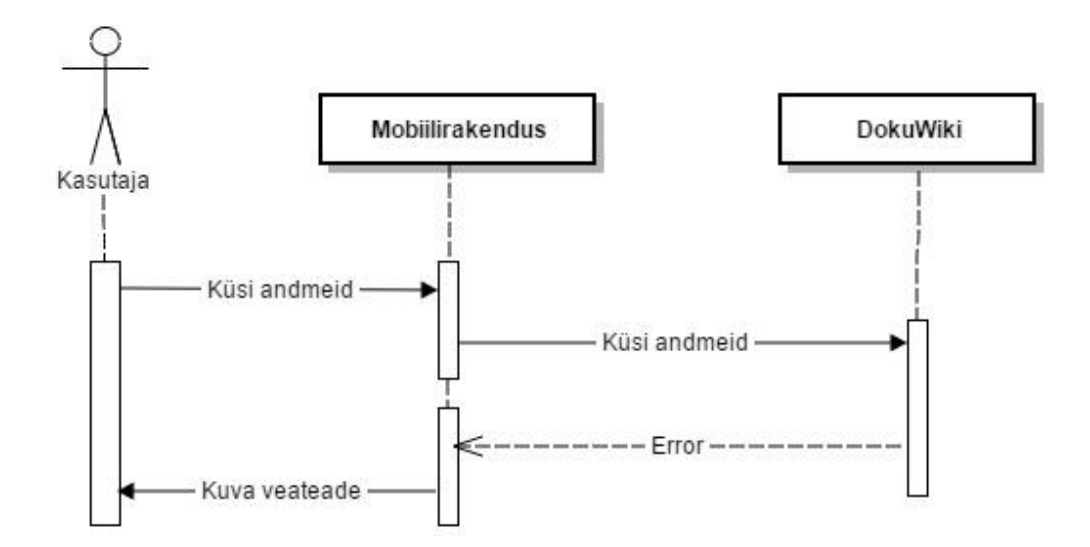

Joonis 14. Ebaõnnestunud lugemine veebilehelt

## <span id="page-34-0"></span>**4.9 Andmed**

TTÜ Robotiklubi kasutab veebilehena DokuWikit, mis on vabavaraline wiki tarkvara. Wiki töötab ilma andmebaasita ning andmeid hoitakse klubi serveris tekstifailidena järgmisel kujul:

```
=====Tegelane=====
Project description: self-explanatory
Team: Tambet, Rim, Harri
Project manager: Tambet
Project type: linefollower
====Tasklist:====
===Vabaltjooksvarattakinnitus===
Task description: description
Assignee: Rim
Task type: mechanics
Due date: 14.01.2018
Priority: Critical
Status: On hold
Reporter: tambet.eelmere
Reporting date: 01.03.2017
Updater: kirke.pralla
Updating date: 16.05.2017
```
Joonis 15. TTÜ robotiklubi serverist vastuseks saadud andmed

Antud rakendus kasutab serveri tekstifailides olevaid andmeid, kuid sellises formaadis andmeid lugeda ei oska. Seetõttu tuleb andmeid konverteerida. Toorandmed teisendatakse ümber JSONi formaati ning sealt edasi listi, mida rakendus kasutab (vaata joonist 16).

{

}

```
"projectName": "Tegelane",
"projectType": "linefollower",
"description": "description",
"projectManager": "Tambet",
"teamMembers": [
      "Tambet",
      "Rim",
      "Harri"
],
"taskList": [
      "taskName": "Vabaltjooksva ratta kinnitus",
      "taskAssignee": "Rim",
      "dueDate": "01.08.2018",
      "priority": "meedium",
      "status": "todo",
      "taskType": "mechanics",
      "descritpion": "descrition",
      "reporter": "tambet.eelmere",
      "reportingDate": "04.03.2017",
      "updater": "kirke.pralla",
      "updatingDate": "15.05.2017"
      ]
```
Joonis 16. Soovitud andmeformaat

## <span id="page-35-0"></span>**4.10 Andmete töötlemine**

#### <span id="page-35-1"></span>**4.10.1 Veebilehelt saadud sõne töötlemine soovitud andmeformaati**

Sõne töötlemiseks muudetakse see esmalt loeteluks murdes sõne iga reavahe ehk " $\mathsf{h}$ " leidmisel. Seejärel skaneeritakse list läbi, otsides sõne algusest soovitud märksõnu (vt Tabel6). Juhul, kui otsing on edukas, kustutab programm ebavajaliku info ära ning lisab soovitud andmed JSONi formaadis lokaalses mälus olevasse objekti. Ebavajalik info on andmete töötlemisel sõneks tekkinud täpsustav kommentaar (näiteks projekti kirjeldusele lisatakse ette "*Project description:* "). Ülesande või projekti lõppu tähistava märksõna leidmisel, lisab programm JSONi objekti JSONi listi. Sellest listist teisendatakse GSONi abil rakenduse poolt kasutatav objektiloetelu. Sõne töötlemise põhimõtet kirjeldab täpsemalt tabel 6.

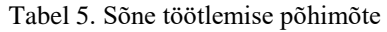

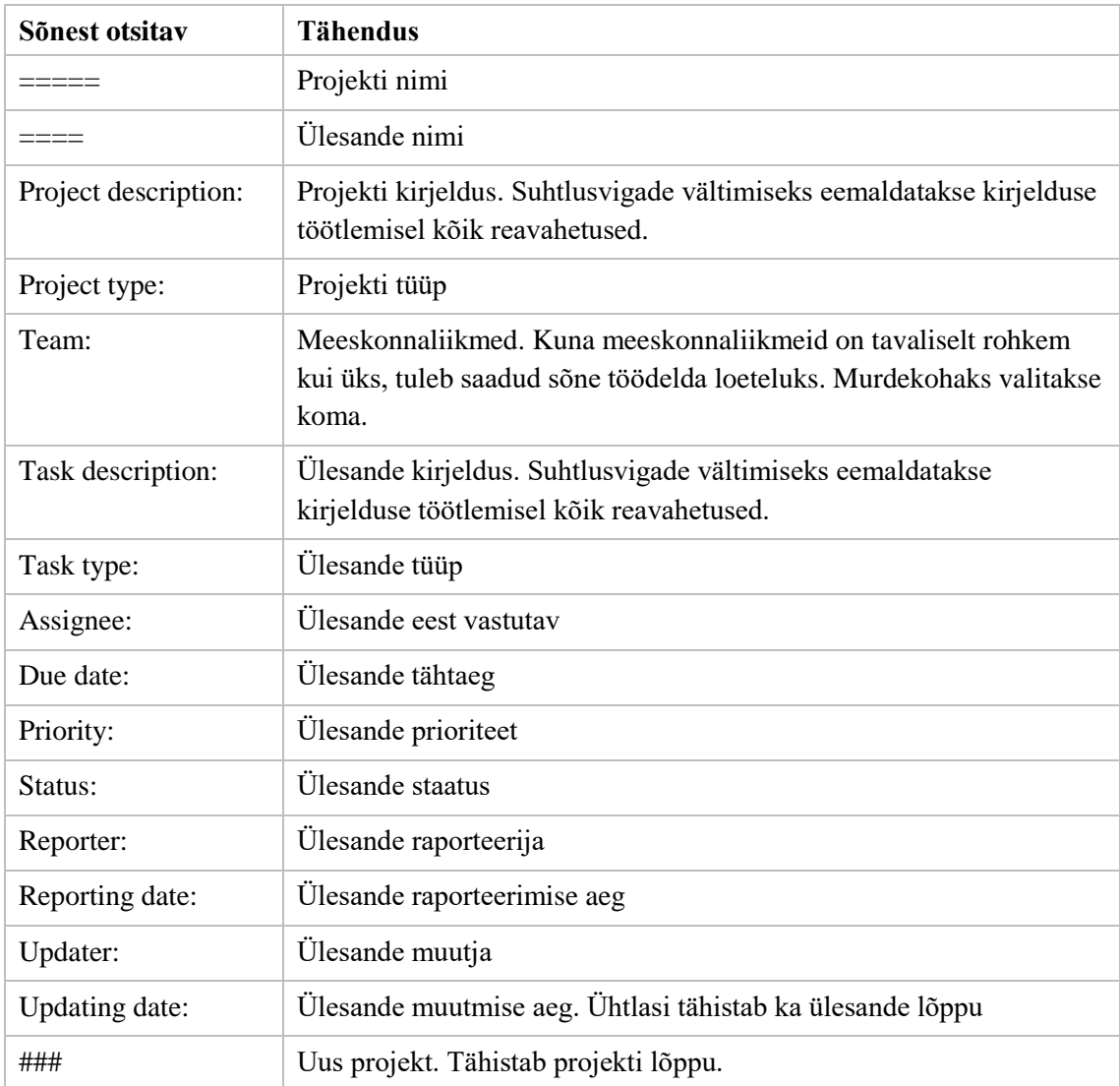

### <span id="page-36-0"></span>**4.10.2 Veebilehele kirjutamiseks vajaliku sõne saamine**

Veebilehele kirjutamiseks vajaliku sõne saamiseks teisendatakse rakenduse kasutatav loetelu JSONi formaati kasutades GSONi teeki. Seejärel käiakse kõik projektiobjektid ükshaaval läbi ning koostatakse sõne, mille põhimõtet kirjeldab tabel 7.

| <b>Atribuut</b><br><b>JSONis</b> | <b>Formaat sõnes</b>                    | Kommentaar |
|----------------------------------|-----------------------------------------|------------|
| projectName                      | $, = ==$ "+ projectName + " = = = = "   |            |
| description                      | "Project description: $, +$ description |            |
| projectManager                   | "Project manager: $, +$ projectManager  |            |
| projectType                      | "Project type: $, +$ project Type       |            |

Tabel 6. Veebilehe jaoks sõne ehitamise põhimõte

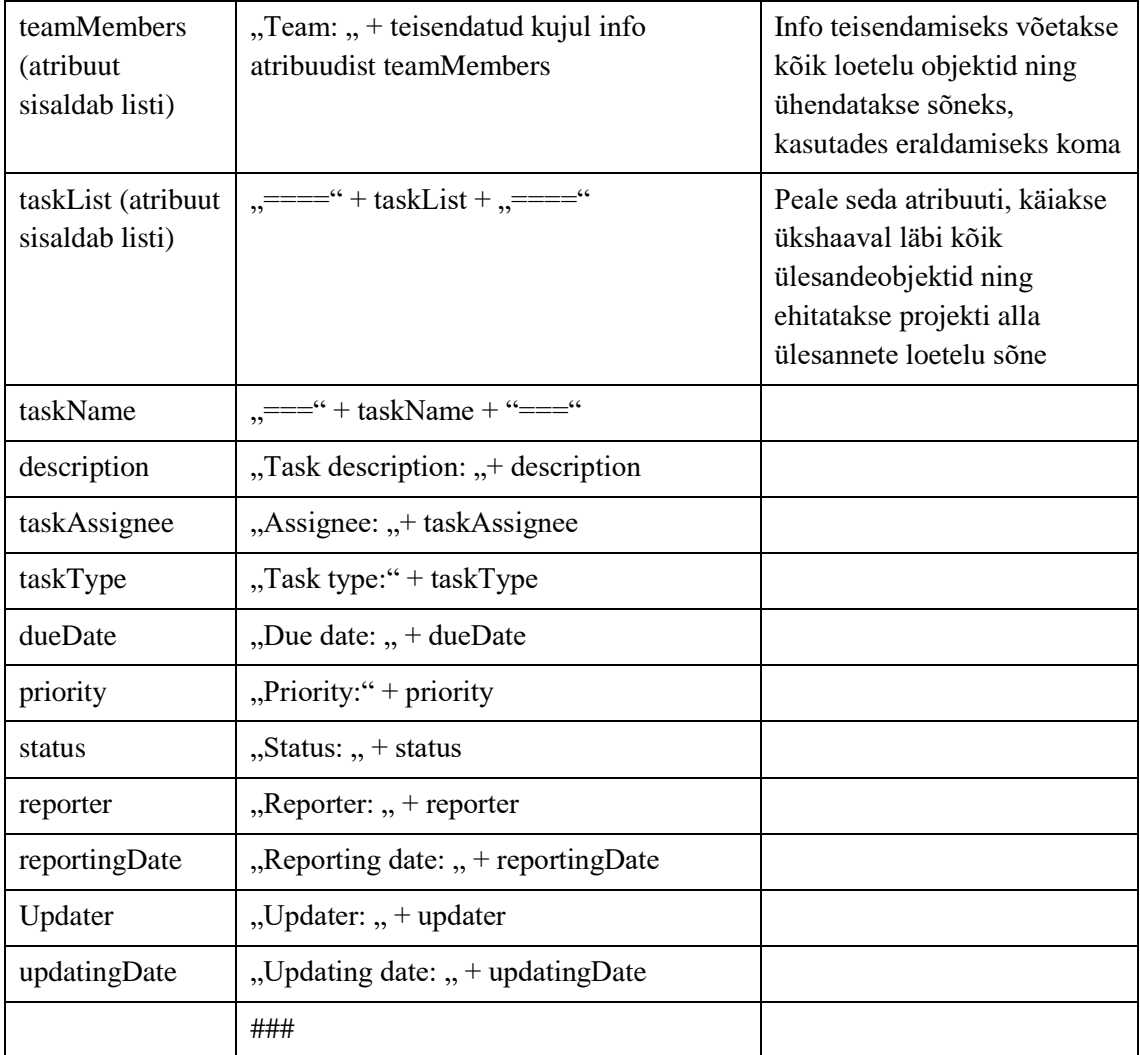

## <span id="page-38-0"></span>**5 Lõppkasutaja tagasiside**

Rakenduse arendamisele andsid suure panuse lõppkasutajad, kellele töö autor pidevalt rakenduse uuendusi näitas ning tagasisidet küsis. Lõppkasutajad kasutasid testimiseks Androidi nutitelefoni, millele rakendus paigaldati. Testimise käigus prooviti lisada projekte ja ülesandeid ning neid muuta. Uuriti ka olemasolevaid projekte ning enda asjade vahelehte. Testimise tulemusel leiti kümmekond viga, mis parandati.

## <span id="page-38-1"></span>**5.1 Soovitud parandused ning lisafunktsionaalsused**

Lõppkasutaja tagasisidest saadi suuremaid ja väiksemaid soovitusi rakenduse parandamiseks. Kasutaja soovis juurde lisada ülesandele staatuse "*On hold"* ning enda asjade lehe ülesannetele projekti nime. Nimetatud täiendused on rakenduses tehtud.

Välja toodud suuremad parandusettepanekud:

- Saata kasutaja telefoni teavitus lähenevast ülesandetähtajast
- Näidata seoseid/sõltuvusi ülesannete vahel
- Lisada loetelude filtreerimise võimalus
- Ülesannete loetelude vaikimisi sorteerimine viimase muudatuse aja järgi
- Muutmise vaatest lahkumisel näidata kasutajale hoiatust
- Sisselogimise info salvestamine lokaalsesse mällu

## <span id="page-39-0"></span>**6 Kokkuvõte**

Käesoleva töö eesmärgiks oli TTÜ Robotiklubi projektihalduse parandamine ning läbipaistvaks muutmine.

Töö tulemusena valmis rakendus, mis võimaldab klubi liikmetel lisada ja muuta projekte, samuti jälgida, projektides toimuvaid tegevusi. Projektides toimuvat saavad jälgida ka Robotiklubi huvilised, kes ei ole klubi liikmed. Kogu rakenduses nähtav, projektihaldusega seotud info, on nähtav ka TTÜ Robotiklubi veebilehel. Antud töös kirjeldatud rakendus leevendab olemasolevat probleemi, kuid ei paku täielikku lahendust.

Tulevikus arendatakse rakendust edasi koostöös lõppkasutajatega, tagamaks parima võimaliku lahenduse ja kasutajakogemuse. Esmalt teostatakse antud töös kirjeldatud osad, mis selle raamidesse ei mahtunud. Seejärel hakatakse rakenduse kasutusala laiendama. Planeeritakse arenda võimalus TTÜ Robotiklubi poolt pakutavatele kursustele registreerimiseks ja teenuste tellimiseks.

## **Kasutatud kirjandus**

- [1] XML-RPC "What is XML-RPC?". [WWW]<http://xmlrpc.scripting.com/> (Kasutatud 07.05.2017)
- [2] Android "Android". [WWW]<https://developer.android.com/about/android.html> (Kasutatud 07.05.2017)
- [3] Robotiklubi "Robotiklubi". [WWW] [https://robotiklubi.ee](https://robotiklubi.ee/) (Kasutatud 01.02.2017)
- [4] Github "Butterknife". [WWW]<http://jakewharton.github.io/butterknife/> (Kasutatud 01.03.2017)
- [5] Github "Gson". [WWW]<https://github.com/google/gson> (Kasutatud 02.04.2017)
- [6] Github "DokuJClient". [WWW]<https://github.com/gturri/dokuJClient> (Kasutatud 10.04.2017)
- [7] DokuWiki "DokuWiki". [WWW]<https://dokuwiki.org/dokuwiki/> (Kasutatud 01.02.2017)
- [8] Android "Manifest permission". [WWW] <https://developer.android.com/reference/android/Manifest.permission.html> (Kasutatud 01.04.2017)
- [9] Android "AsyncTask". [WWW] <https://developer.android.com/reference/android/os/AsyncTask.html> (Kasutatud 21.04.2017)
- [10] Android "Filter". [WWW] <https://developer.android.com/reference/android/widget/Filter.html> (Kasutatud 08.03.2017)

## **Lisa 1. Rakenduse lähtekood**

Rakenduse lähtekood on saadaval<https://gitlab.cs.ttu.ee/Kirke.Pralla/robotiklubi-app>